# <span id="page-0-0"></span> PC-DVD 5x Drive Dxr2 Decoder Card

User Guide On-line Version

<span id="page-0-1"></span>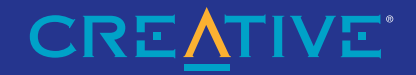

# *Getting Started*

Creative PC-DVD 5x DriveCreative Dxr2 Decoder CardCreative PC-DVD Encore Software This product incorporates copyright protection technology that is protected by method claims of certain U.S. patents and other intellectual property rights owned by Macrovision Corporation and other rights owners. Use of this copyright protection technology must be authorized by Macrovision Corporation, and is intended for home and other limited viewing uses only unless otherwise authorized by Macrovision Corporation. Reverse engineering or disassembly is prohibited.

Information in this document is subject to change without notice and does not represent a commitment on the part of Creative Technology Ltd. No part of this document may be reproduced or transmitted in any form or by any means, electronic or mechanical, including photocopying and recording, for any purpose without the written permission of Creative Technology Ltd. The software described in this document is furnished under a license agreement and may be used or copied only in accordance with the terms of the license agreement. It is against the law to copy the software on any other medium except as specifically allowed in the license agreement. The licensee may make one copy of the software for backup purposes.

Copyright © 1998 Creative Technology Ltd. All rights reserved.

Version 1.0 (January 1999)

Sound Blaster is a registered trademark and PC-DVD, Dxr2, DynamicXtended Resolution, and Encore are trademarks of Creative Technology Ltd. in the United States and/or other countries.

Dolby and the double-D symbol are registered trademarks of Dolby Laboratories Licensing Corp. All specifications are subject to change without prior notice.

Microsoft , MS-DOS, Windows, and the Windows Logo are registered trademarks of Microsoft Corporation in the United States and/or other countries.

All other products are trademarks or registered trademarks of their respective owners.

## Creative End-User Software License Agreement

**PLEASE READ THIS DOCUMENT CAREFULLY BEFORE USING THE SOFTWARE. BY USING THE SOFTWARE, YOU ARE AGREEING TO BECOME BOUND BY THE TERMS OF THIS AGREEMENT. IF YOU DO NOT AGREE TO THE TERMS OF THE AGREEMENT, YOU MUST NOT USE THE SOFTWARE. PROMPTLY RETURN, WITHIN 15 DAYS, THE SOFTWARE, ALL RELATED DOCUMENTATION AND ACCOMPANYING ITEMS TO THE PLACE OF ACQUISITION FOR A FULL REFUND.**

This is a legal agreement betwen you and Creative Technology Ldd. and its subsidiaries ("Creative"). This Agreement states the terms and conditions upon which Creative offers to license the offers of secondarious of the st (collectively, the "Software").

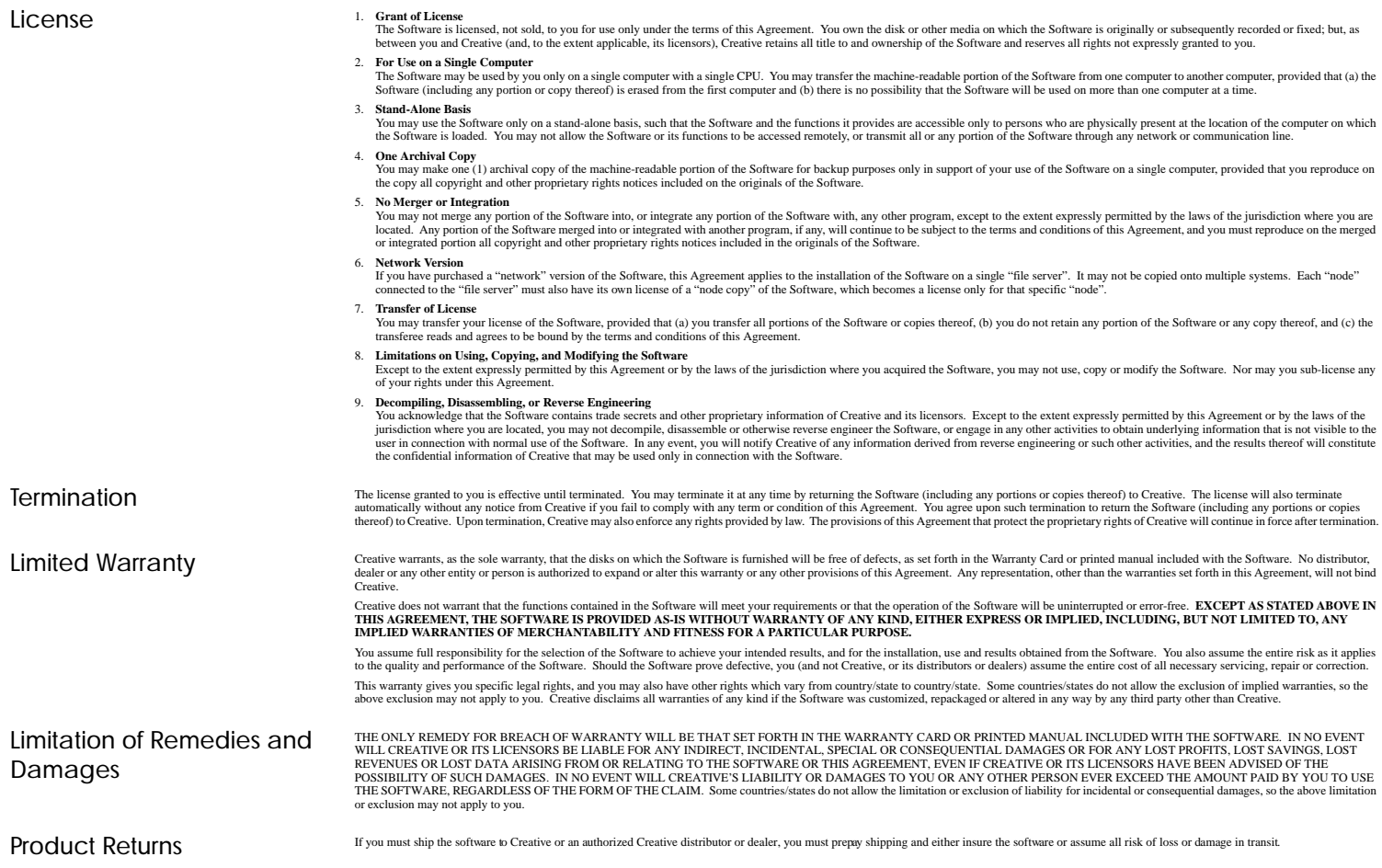

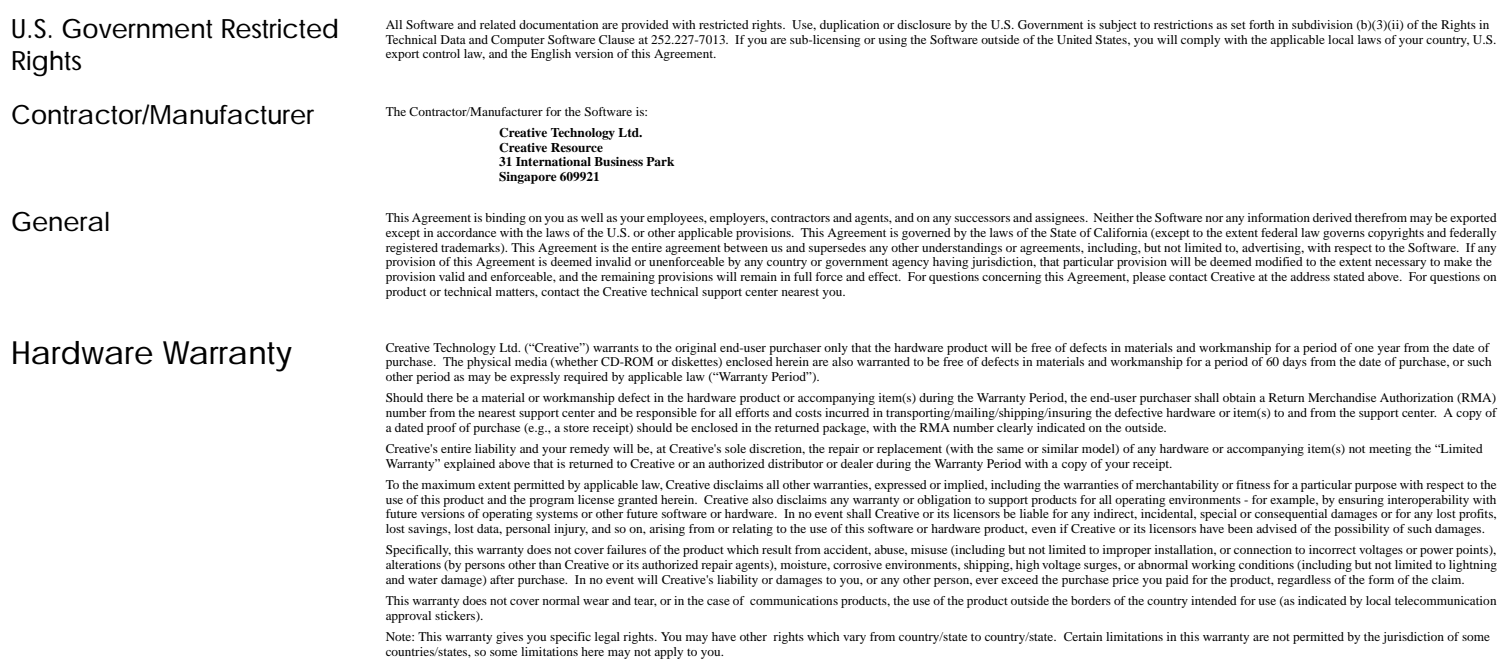

# Contents

# Introduction

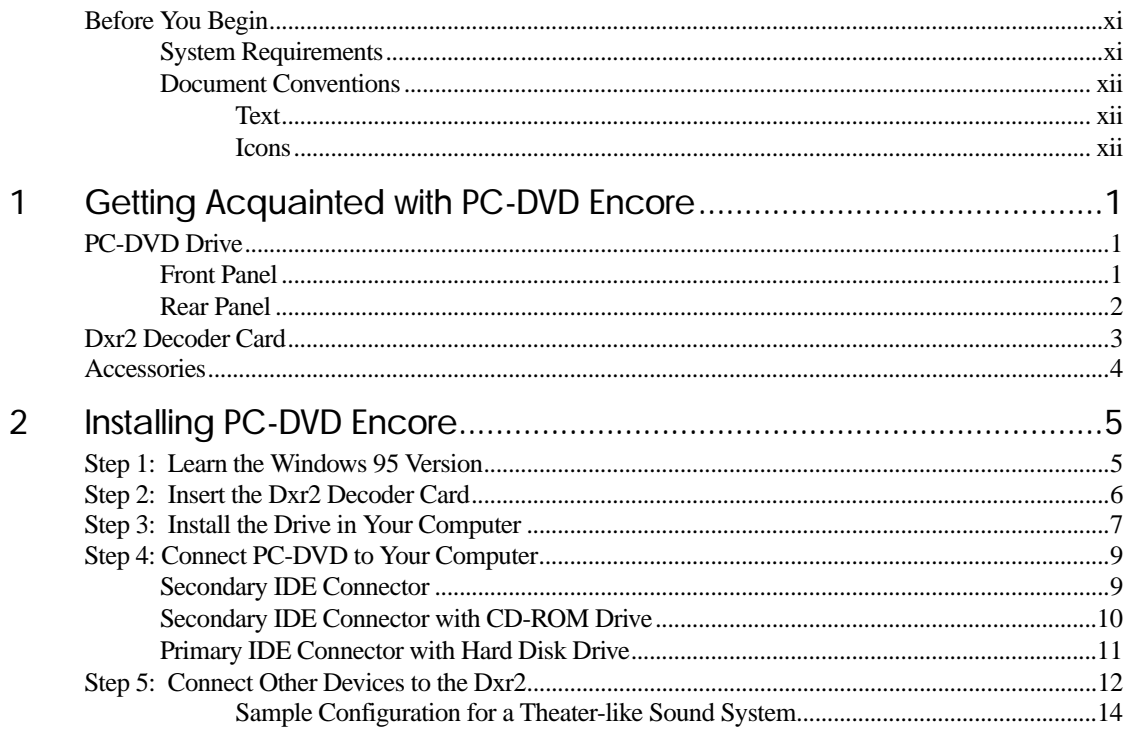

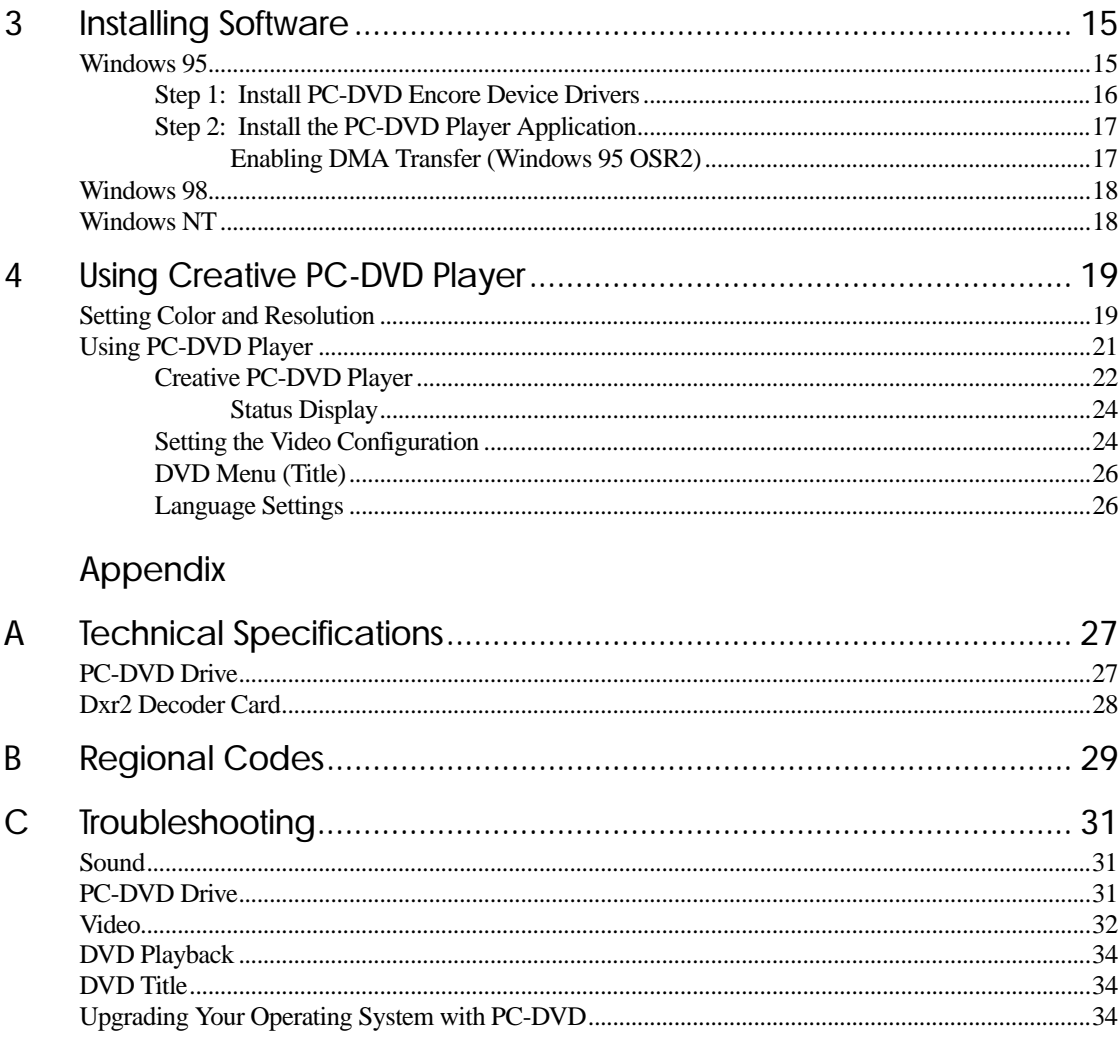

# **ESPAÑOL**

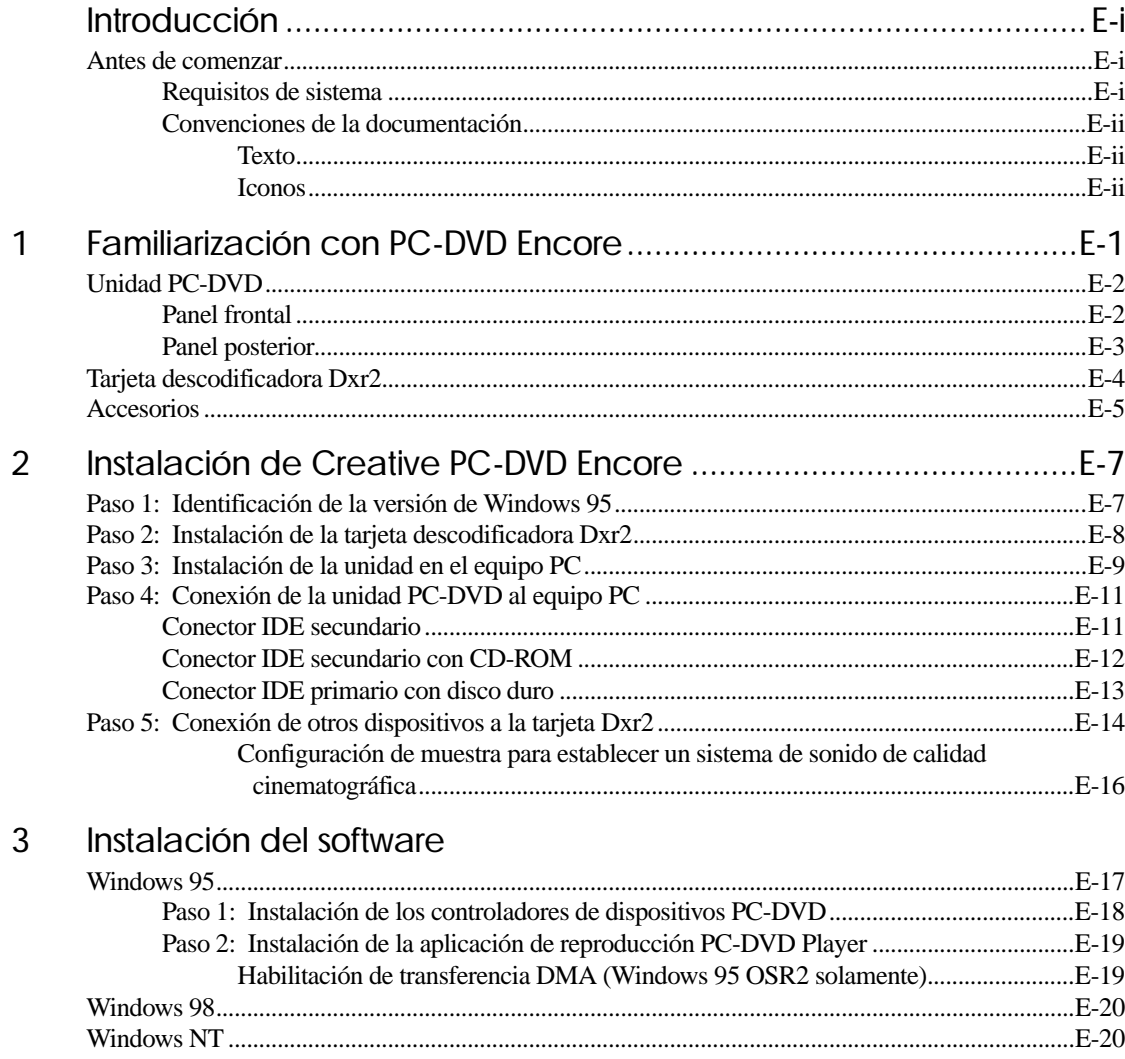

# FRANÇAIS

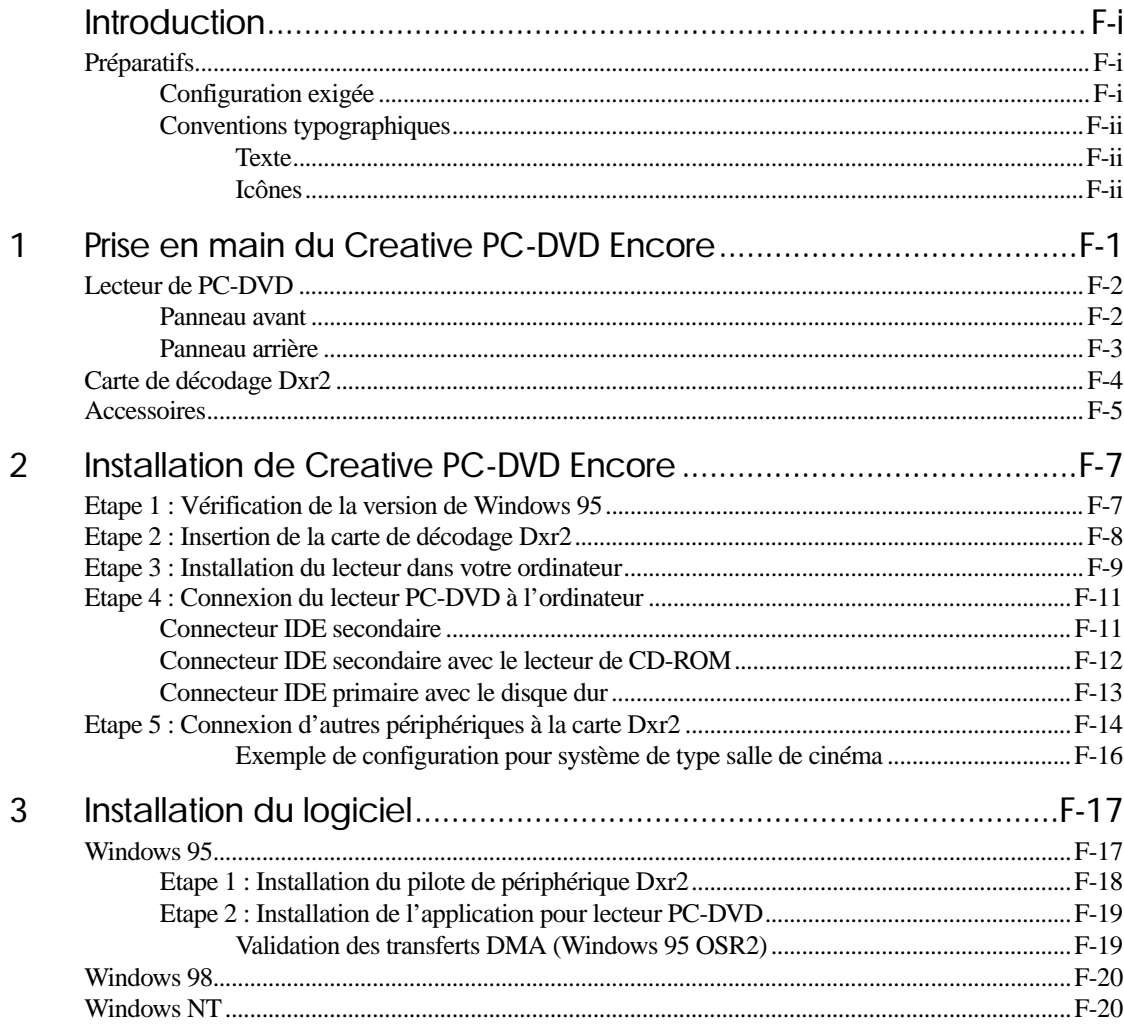

# **PORTUGUÊS**

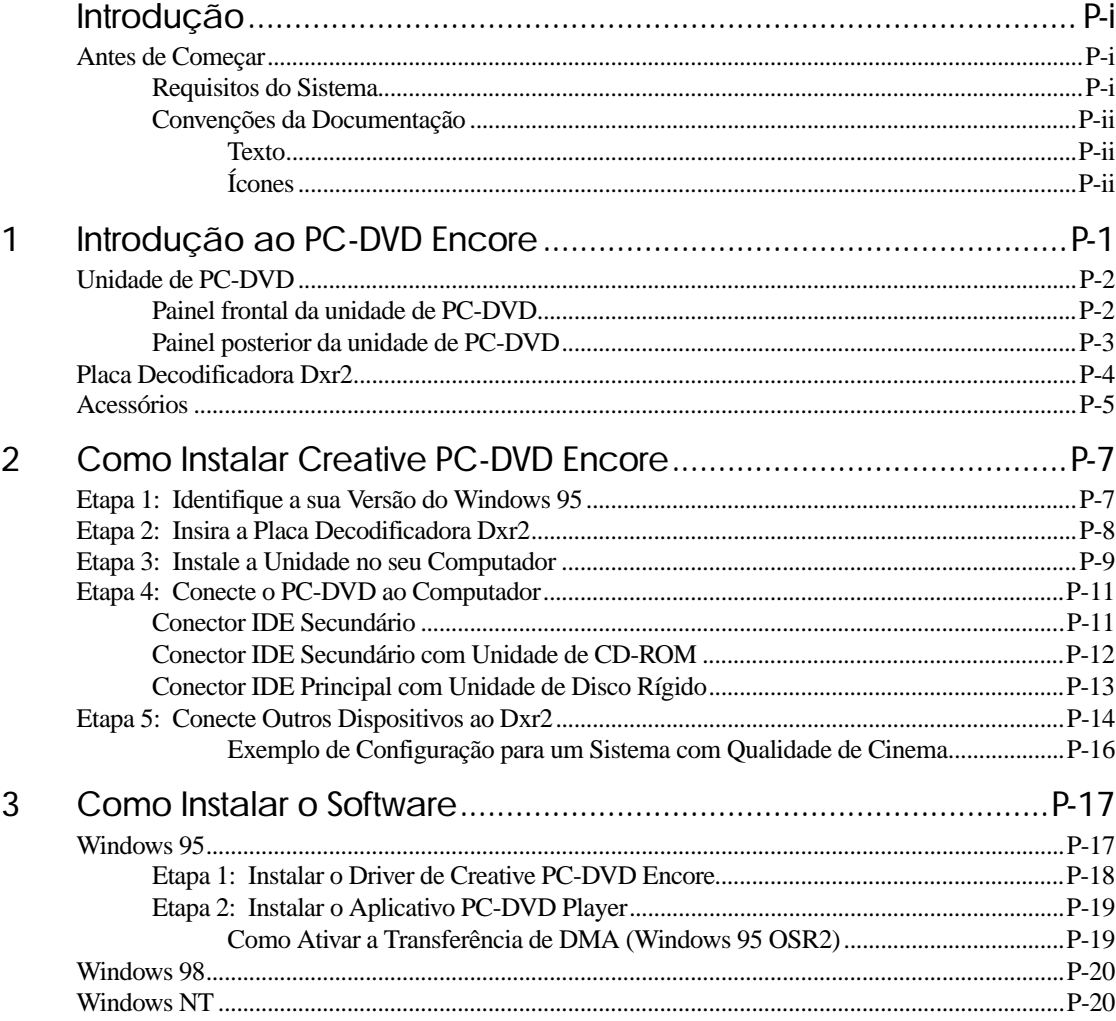

# <span id="page-10-1"></span><span id="page-10-0"></span>Introduction

<span id="page-10-3"></span><span id="page-10-2"></span>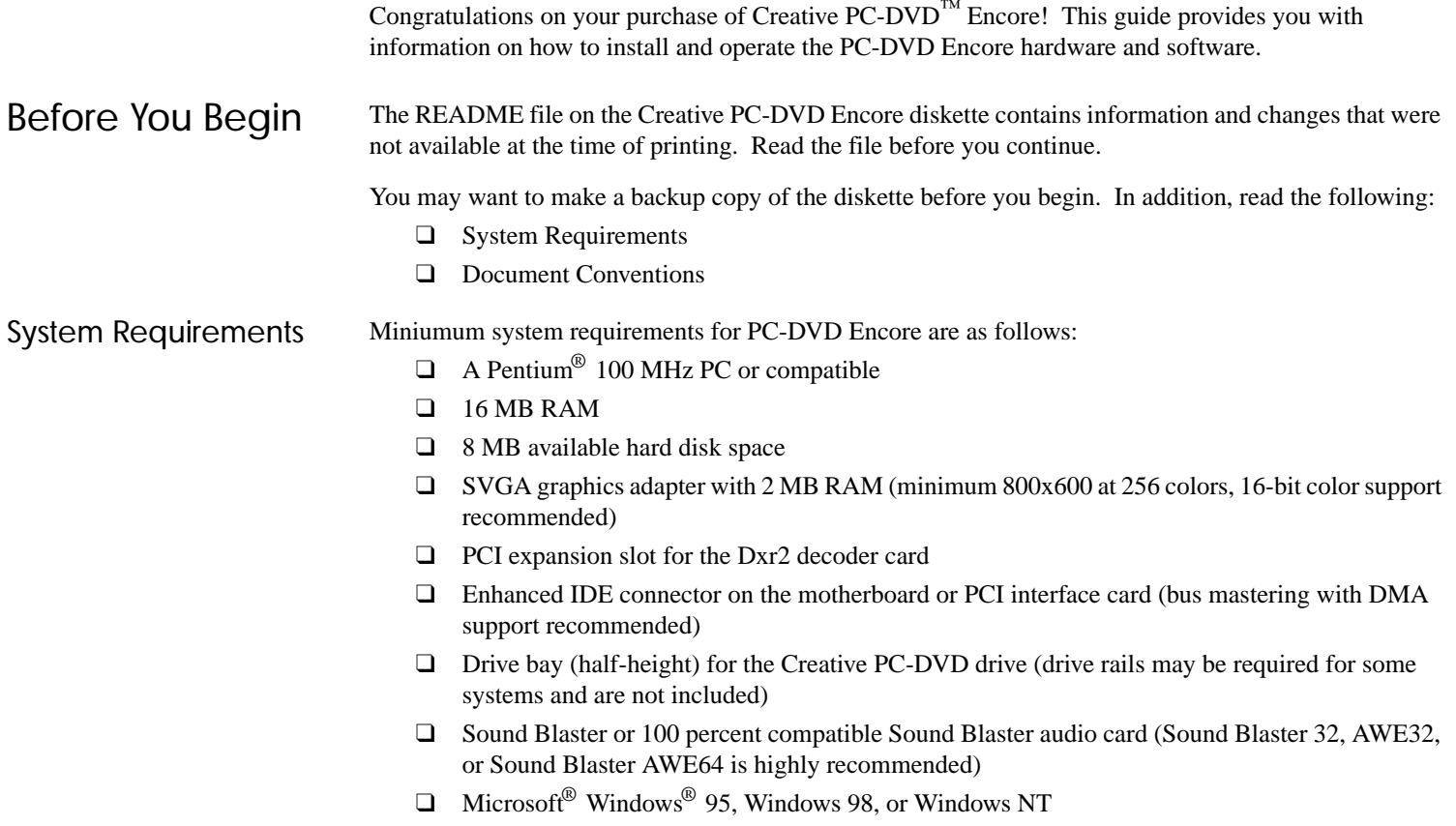

## <span id="page-11-0"></span>Document Conventions

<span id="page-11-1"></span>Text

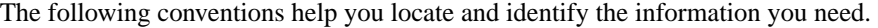

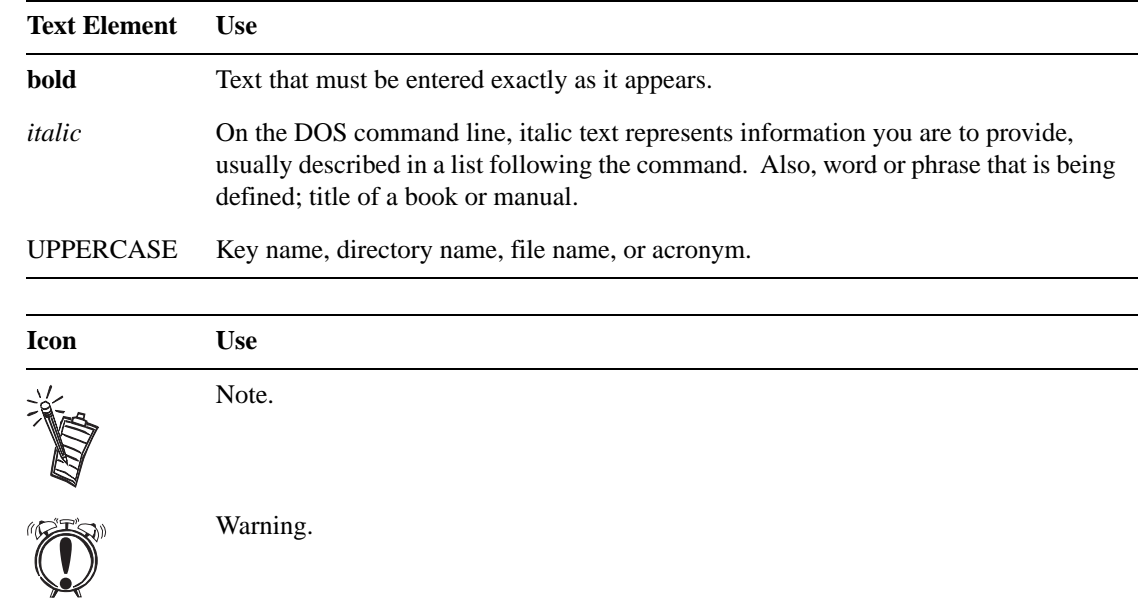

<span id="page-11-2"></span>Icons

# 1

# <span id="page-12-1"></span>Getting Acquainted with PC-DVD Encore

**CAUTION:** Use of controls or adjustments, or performance of procedures other than those specified herein may result in hazardous radiation exposure. *Do not open the PC-DVD drive case.*

<span id="page-12-2"></span>PC-DVD Drive

## <span id="page-12-3"></span>Front Panel

The appearance of your PC-DVD drive's front panel may differ from the figure shown.

<span id="page-12-0"></span>PC-DVD Encore represents a breakthrough in optical disc technology. A digital video disc (DVD) has a maximum data capacity more than twenty-five times that of an ordinary CD—a full length movie with digital audio can be placed on a single disc! The PC-DVD drive and the Dxr2 decoder card enable you to play full-motion video with multi-channel sound on your personal computer, or on your television.

PC-DVD Encore can play not only the lastest DVD movies but also CD formats such as audio CDs, CD-ROM software, and CD-R.

 The basic controls for your PC-DVD drive are on the front panel; the connectors for attaching the power, data, and audio cables are located on the rear panel.

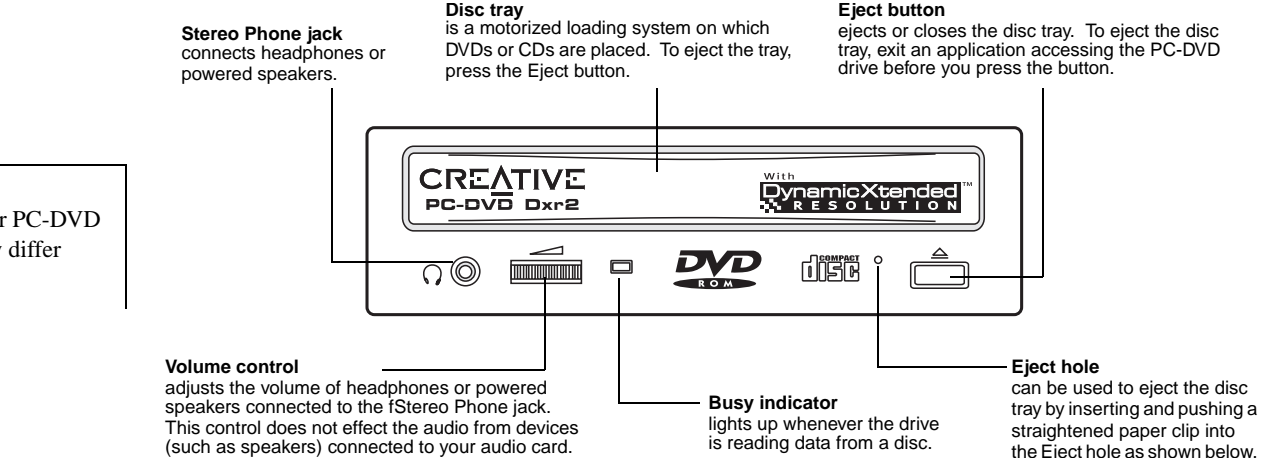

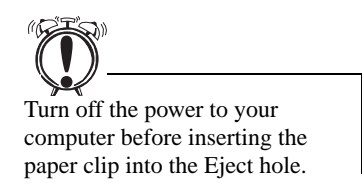

*To open the disc tray manually:*

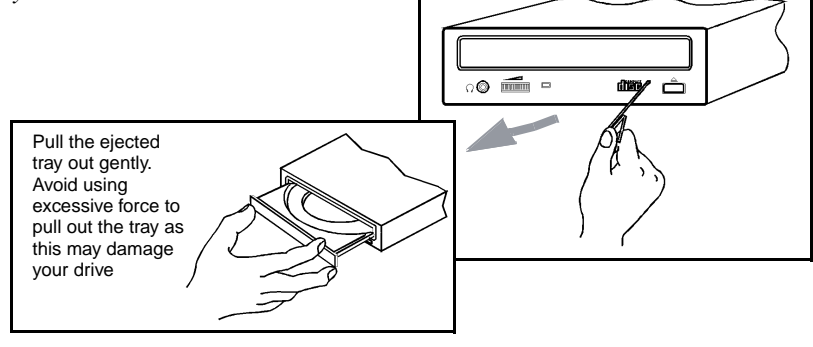

## <span id="page-13-0"></span>Rear Panel

#### **CD Audio connector**

sends audio from the PC-DVD drive through the Dxr2 card to the audio card when connected by a CD audio cable.

DIGITAL<br>| D.G.<br>| D.G.

MASTER-SLAVE -CABLE SELECT-

 $\sqrt{2}$ 

 $39 -$ 

 $40 -$ 

**LOG** 

 $\overline{a}$ 

난내 남아

#### **Enhanced IDE Data connector**

transfers data between the PC-DVD drive and devices, such as your computer's hard disk and motherboard, when connected by an IDE data cable.

POWER

 $+5V$  G G  $+12V$ 

 $0000$ 

 $\sim$   $\sim$   $\sim$ 

# **Digital Audio connector**

connects to a digital audio tape (DAT) or professional audio system for digital recording.

**Note:** This connector follows the EBU-IEC958 standard set by the European Broadcast Union (EBU).

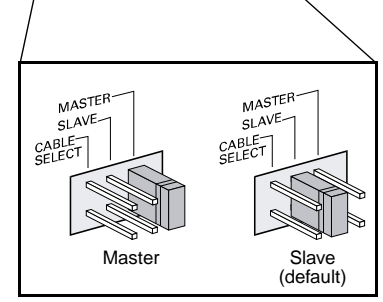

HOST INTERFACE

----------------------

**00000000000 0000000000** 

#### **Power In connector**

connects an electrical power cable from your PC power supply to the drive.

#### **Master/Slave jumper**

sets the PC-DVD drive as *master* or slave when you connect it to another<br>PC-DVD or CD-ROM drive.

**Note:** Cable Select is reserved and must not be used.

# <span id="page-14-0"></span>Dxr2 Decoder Card

The DynamicXtended Resolution, or Dxr2, decoder card allows you to playback MPEG-1, MPEG-2, and digital video discs (DVDs) on your monitor at resolutions up to 1280x1024 pixels and a rate of 30 frames per second.

Your Dxr2 decoder card has the jacks and connectors shown below.

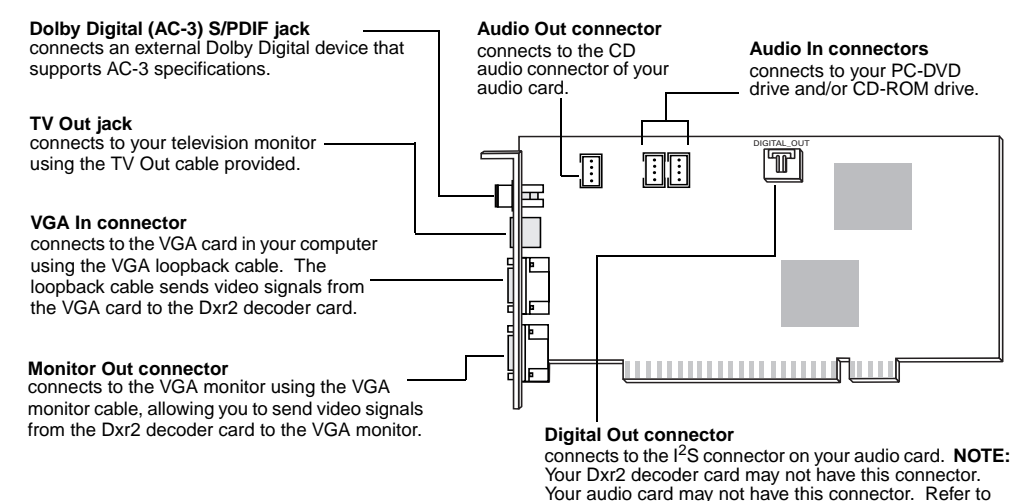

*Getting Acquainted with PC-DVD Encore 3*

your audio card manual for more information.

## <span id="page-15-0"></span>**Accessories**

Your PC-DVD Encore includes:

- ❑Audio cable with dual connectors
- ❑PC-DVD audio cable
- ❑VGA loopback cable
- ❑TV out cable
- ❑IDE data cable

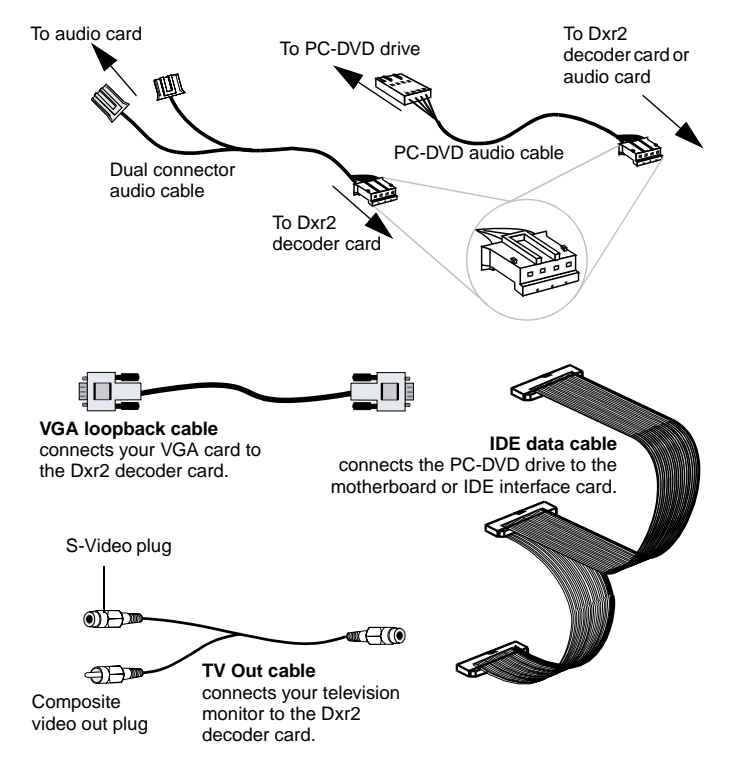

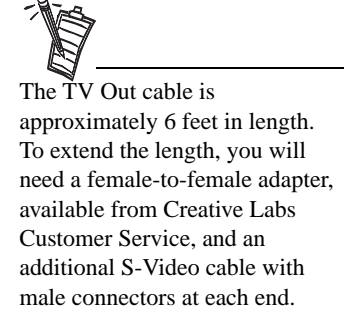

# 2

# <span id="page-16-1"></span>Installing PC-DVD Encore

<span id="page-16-0"></span>This chapter explains how to install and set up the PC-DVD drive and the Dxr2 decoder card in your computer:

- ❑[Step 1: Learn the Windows 95 Version](#page-16-2)
- ❑[Step 2: Insert the Dxr2 Decoder Card](#page-17-0)
- ❑[Step 3: Install the Drive in Your Computer](#page-18-0)
- ❑[Step 4: Connect PC-DVD to Your Computer](#page-20-0)
- ❑[Step 5: Connect Other Devices to the Dxr2](#page-23-0)

# <span id="page-16-2"></span>Step 1: Learn the Windows 95 Version

How you install Creative PC-DVD Encore may be determined by your version of Windows 95. If you do not know your version number, follow this step to learn it. If you already know your version number, go to ["Step 2: Insert the Dxr2 Decoder Card" on page 6](#page-17-0).

*To obtain the Windows 95 version number:*

- 1. Click the Start button, point to Settings, and click Control Panel.
- 2. On the Control Panel, double-click the System icon. Your Windows 95 version number is displayed in the General tab page of the Systems Properties dialog.
- 3. Note the version number:
	- ❑ 4.00.950
	- ❑ 4.00.950A
	- ❑ 4.00.950B
- 4. Shut down Windows 95 and switch off the power.
- 5. Proceed to "[Step 2: Insert the Dxr2 Decoder Card](#page-17-0)."

# <span id="page-17-0"></span>Step 2: Insert the Dxr2 Decoder Card

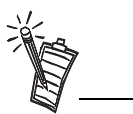

Use slot one or the available slot having the highest priority in your computer for best performance and compatibility. See your computer's manual for information on expansion slots and their priorities.

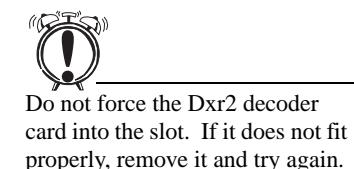

The Dxr2 decoder card fits a PCI expansion slot.

*To install the Dxr2 decoder card:*

- 1. Turn off the power to your computer and any connected devices. Disconnect the power cord from the electrical source.
- 2. Touch a metal surface on the computer to ground yourself and discharge any static electricity.
- 3. Remove the cover from the computer.
- 4. Locate a free PCI expansion slot for the Dxr2 decoder card. The relative length and position of the PCI expansion slots are shown in the figure to the right.
- 5. Remove the metal plate from the expansion slot.

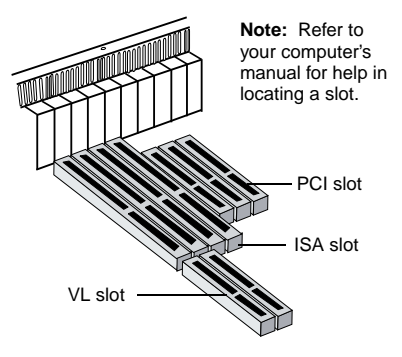

- 6. Align the Dxr2 decoder card with the PCI slot and press it into the slot as shown. The card must sit firmly inside the PCI slot.
- 7. Secure the Dxr2 decoder card in the slot by replacing the screw removed with the slot cover.
- 8. Proceed to "[Step 3: Install the Drive in Your Computer](#page-18-0)."

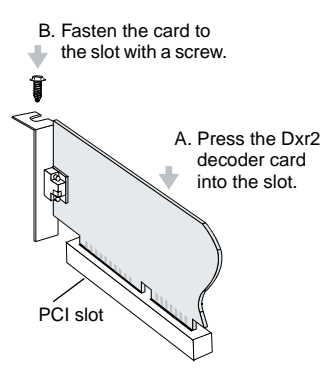

# <span id="page-18-0"></span>Step 3: Install the Drive in Your **Computer**

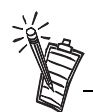

You may want to connect the cables as described below before you insert the drive into the bay. Then, feed the cables through the bay as you insert the drive.

# Set the Master/Slave jumpers to Master as shown in the figure on [page 2](#page-13-0), *unless* you know that you will be connecting to the Primary IDE connector with the hard disk drive.

1. Insert the PC-DVD drive into the drive bay as shown.

2. Connect a PC power cable to the PC-DVD drive. The computer's power supply is usually located in a rear corner; several power cables extend from the box with connectors available for internal devices.

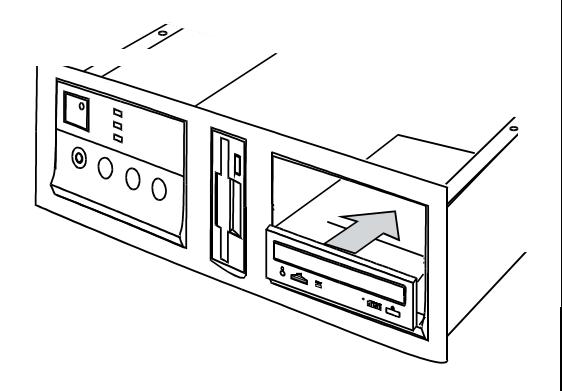

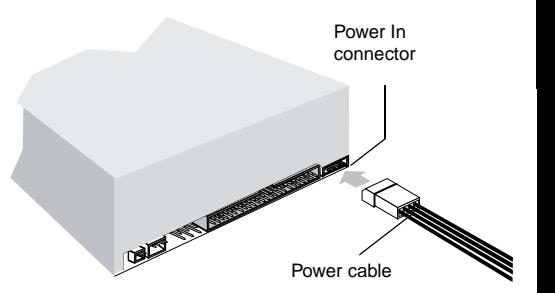

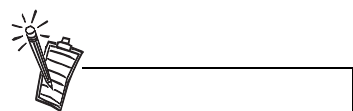

Be sure that you are connecting the correct end of the PC-DVD audio cable to the drive. See the figure on [page 4](#page-15-0) for a detail of the connector for the Dxr2 decoder card—use the other end for the PC-DVD drive.

3. Connect the IDE data cable to the PC-DVD drive.

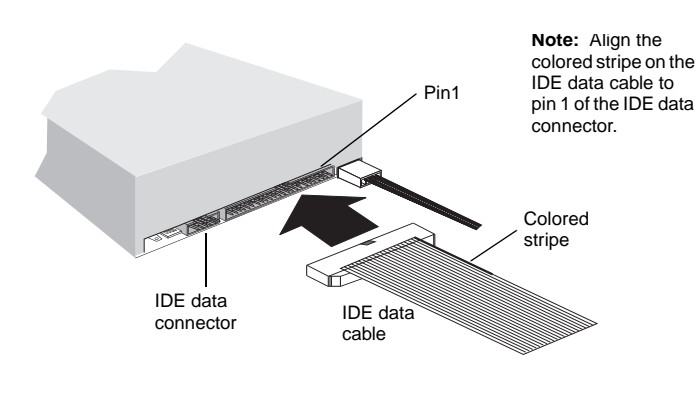

4. Connect the PC-DVD audio cable to the PC-DVD drive.

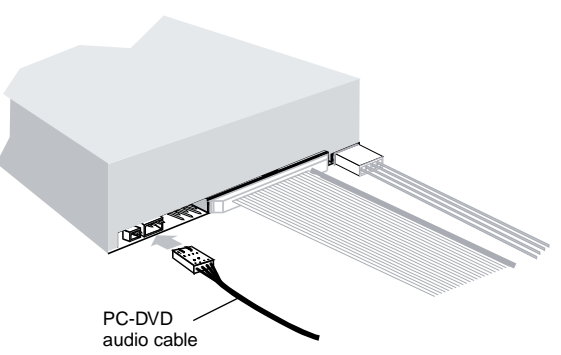

# <span id="page-20-0"></span>Step 4: Connect PC-DVD to Your **Computer**

<span id="page-20-1"></span>Secondary IDE **Connector** 

You can now connect the PC-DVD drive to the IDE controller on your computer's motherboard. The motherboard should have two IDE connectors: *Primary* is usually used by your hard disk drive; *secondary* is used by devices such as CD-ROM drives. Refer to your computer's documentation for the location of the IDE connectors.

Connect the PC-DVD drive to one of the following:

- ❑ **Secondary IDE connector (recommended)** See "[Secondary IDE Connector](#page-20-1)," below.
- ❑ **Secondary IDE connector with CD-ROM drive** See ["Secondary IDE Connector with CD-ROM Drive" on page 10](#page-21-0).
- ❑ **Primary IDE connector with hard disk drive** See ["Primary IDE Connector with Hard Disk Drive" on page 11](#page-22-0).

*To connect the PC-DVD drive to the secondary IDE connector:*

- 1. Set the the PC-DVD drive as the *master* drive by placing the jumper block as shown.
- 2. Locate the secondary IDE connector on the motherboard.
- 3. Connect the IDE data cable to the secondary IDE connector, align the colored stripe on the cable to pin 1 of the IDE connector.

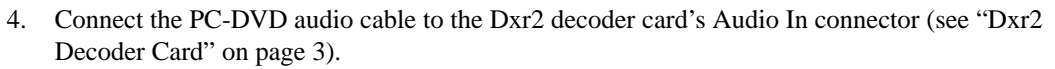

5. Slide the drive back into place and use the screws provided to secure it to the computer. Proceed to ["Step 5: Connect Other Devices to the Dxr2" on page 12](#page-23-0).

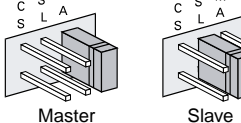

(default)

## <span id="page-21-0"></span>Secondary IDE Connector with CD-ROM Drive

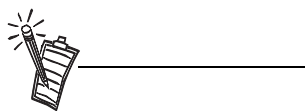

Daisy-chaining the PC-DVD drive with a CD-ROM drive may be used with Windows 95 OSR2 (version 4.00.950B) only—it is *not* recommended for other versions of Windows 95.

#### *To connect to the secondary IDE connector with a CD-ROM drive:*

- 1. Locate the secondary IDE connector on the motherboard.
- 2. Set the jumpers on the PC-DVD drive as *master* and the jumpers on the CD-ROM drive as *slave* (see the figure on [page 2\)](#page-13-0).
- 3. Connect the PC-DVD drive to the CD-ROM drive with the IDE data cable as shown below.
- 4. Connect your new PC-DVD drive to the secondary IDE connector using the IDE data cable as shown below.
- 5. Connect the PC-DVD audio cable to the Dxr2 decoder card's Audio In (1) connector, and the CD audio cable to the Dxr2 decoder card's Audio In (2) connector (see the figure [page 3](#page-14-0) for location of the connectors).

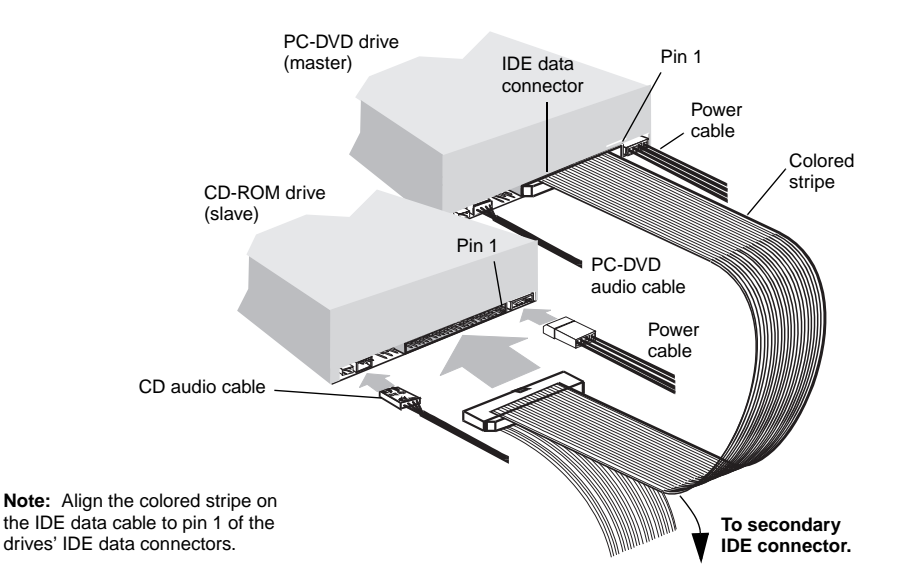

- 6. Slide the drives into place and secure them to the computer using the screws provided.
- 7. Proceed to ["Step 5: Connect Other Devices to the Dxr2" on page 12](#page-23-0).

### <span id="page-22-0"></span>Primary IDE Connector with Hard Disk Drive

*To connect the PC-DVD drive to the primary IDE connector with the hard disk:*

- 1. Back up the files on your hard disk drive before you proceed.
- 2. Set the jumpers on the PC-DVD drive and the hard disk drive (see [page 2\)](#page-13-0). Set the hard disk drive to *master*; set the PC-DVD drive to *slave*.
- 3. Connect the power cable and IDE data cable to your hard disk drive.

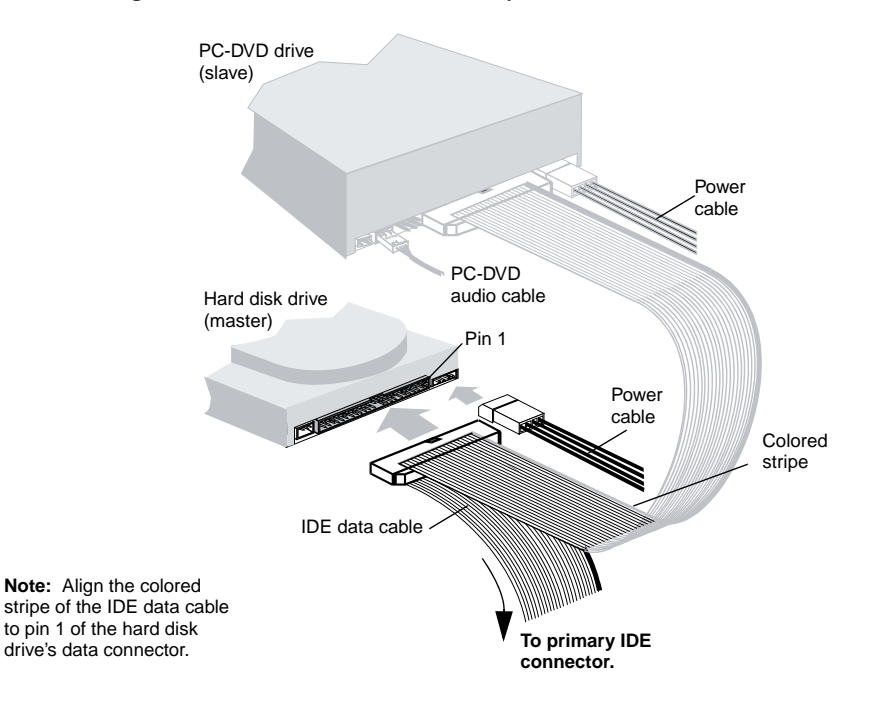

- 4. Connect the PC-DVD audio cable to the Dxr2 decoder card's Audio In connector (see figure on [page](#page-14-0) 3).
- 5. Slide the drives back into place and secure them to the computer (screws are provided for the PC-DVD drive).
- 6. Proceed to "[Step 5: Connect Other Devices to the Dxr2](#page-23-0)."

#### *To connect devices to the Dxr2 decoder card:*

# <span id="page-23-0"></span>Step 5: Connect Other Devices to the Dxr2

1. Connect the PC-DVD drive and other devices (CD-ROM drive, audio card, etc.) to the Dxr2 using the audio cables.

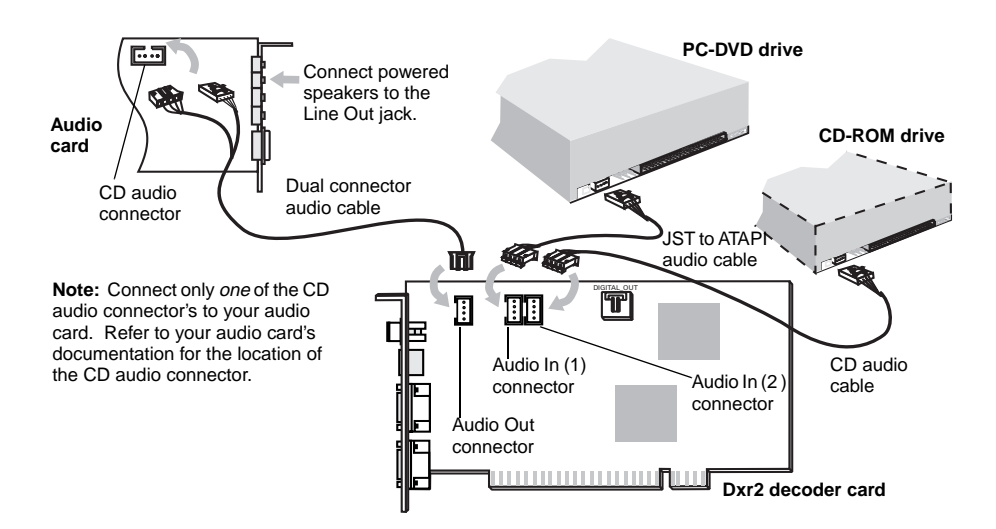

2. Disconnect the monitor from the VGA card and reconnect it to the bottom connector on the Dxr2 decoder card. Connect the VGA card and the Dxr2 decoder card using the VGA loopback cable provided.

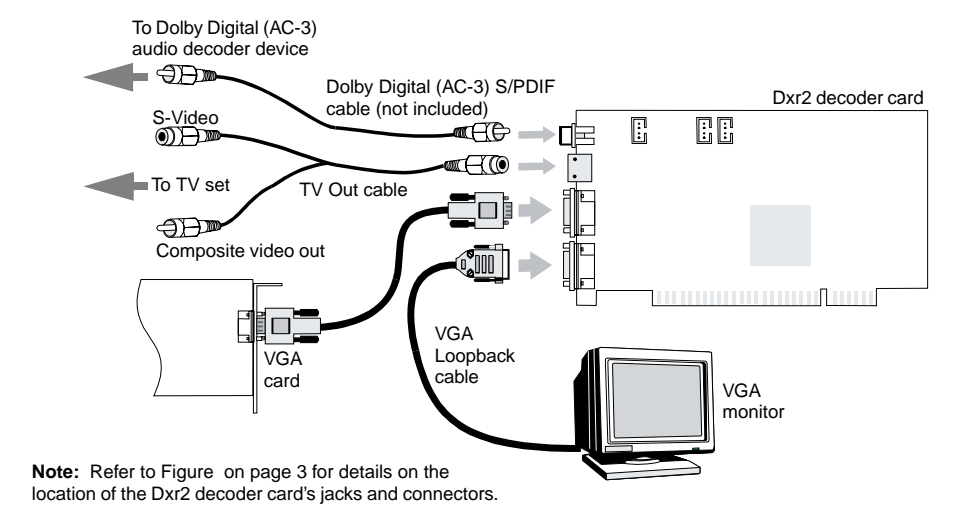

To play DVDs on your television monitor, use the TV Out cable to connect the television to the Dxr2 decoder card's TV Out connector.

To play digital sound from a DVD or CD, connect a Dolby Digital receiver or amplifier to the Dxr2 decoder card using a high-quality RCA cable.

3. Replace the computer cover and reconnect the power cord.

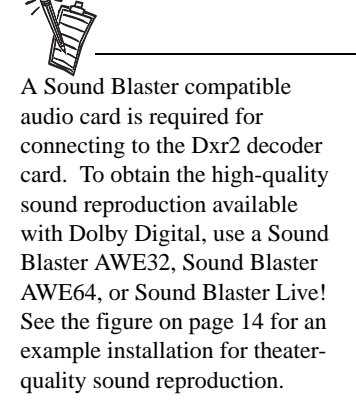

## <span id="page-25-0"></span>Sample Configuration for a Theater-like Sound System **Powered**

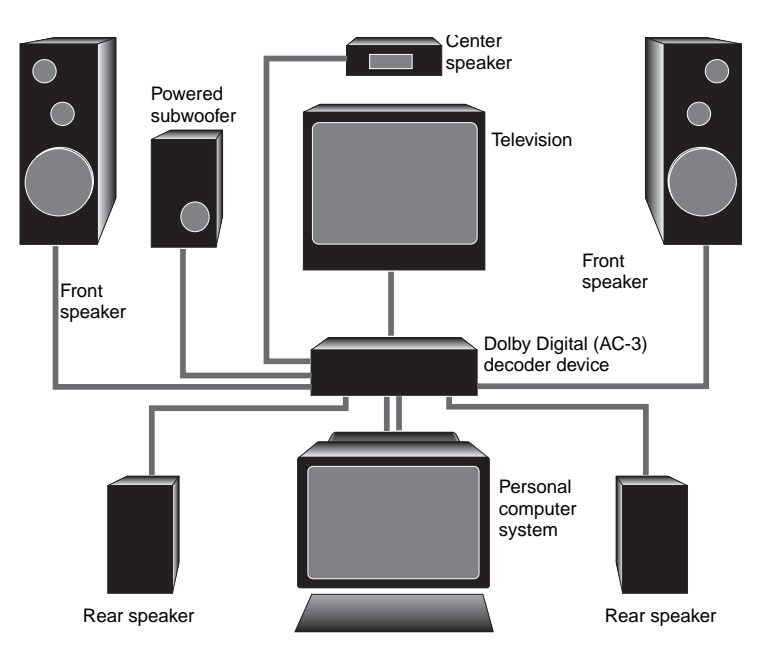

# <span id="page-26-1"></span><span id="page-26-0"></span>Installing Software 3

<span id="page-26-2"></span>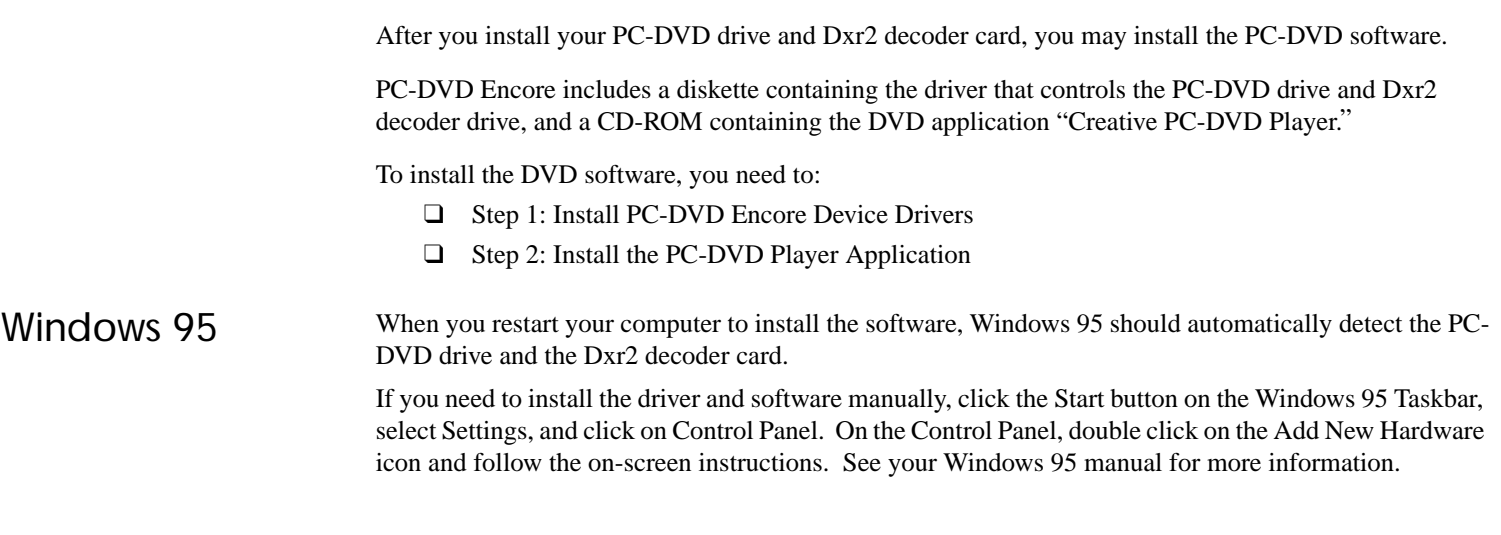

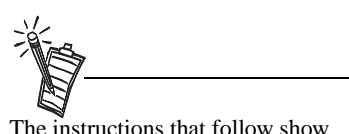

The instructions that follow show the installation in Windows 95 and Windows 95 OSR2. If you are not sure which version you have, see ["Step 1: Learn the](#page-16-2)  [Windows 95 Version" on page 5](#page-16-2).

## <span id="page-27-0"></span>Step 1: Install PC-DVD Encore Device Drivers

#### *For Windows 95 version 4.00.950 and 4.00.950A:*

- 1. Restart your computer. When Windows 95 starts, new hardware installed in your computer is automatically detected and the New Hardware Found dialog is displayed. Follow the instructions on screen.
- 2. Insert the PC-DVD Encore installation diskette into floppy disk drive A or B.
- 3. Select "Driver from disk provided by the hardware manufacturer" and click OK.
- 4. In the Install From Disk dialog, type **A:\** (or **B:\**) and click the OK button to copy the driver to the hard disk.
- 5. Follow the instructions on the screen to complete the installation.

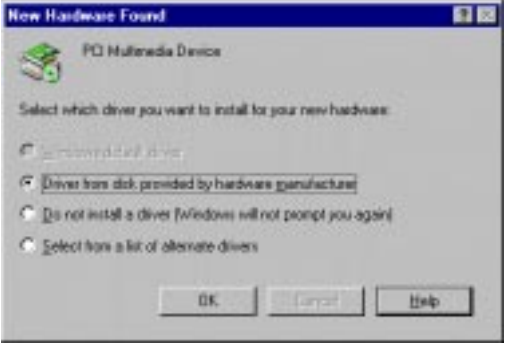

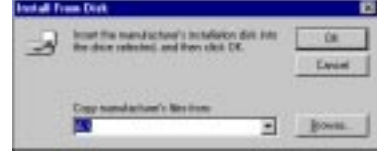

- 6. Windows may prompt you to restart your computer, remove the diskette from the floppy disk drive and click the Yes button. If the prompt does not appear, remove the diskette from the disk drive and restart your computer.
- 7. Proceed to "[Step 2: Install the PC-DVD Player Application](#page-28-0)."

#### *For Windows 95 version 4.00.950B (OSR2):*

- 1. Restart your computer. When Windows 95 starts, it automatically detects the new hardware installed in your computer.
- 2. Insert the Creative PC-DVD Encore diskette into your floppy disk drive and click Next.
- 3. When Windows 95 prompts you for the device driver, click the Finish button.
- 4. On the Insert Disk dialog, click the OK button.
- 5. On the Copying Files dialog, type **A:\** (**A:\** or **B:\** is your floppy disk drive) and click the OK button to copy the device drivers to your hard disk.
- 6. When Windows prompts you to restart your system, remove the diskette from the floppy disk drive, select the Yes option, and click the OK button.
- 7. Proceed to "[Step 2: Install the PC-DVD Player Application](#page-28-0)."

### <span id="page-28-0"></span>Step 2: Install the PC-DVD Player Application

The PC-DVD Player installation gives you three options:

- ❑ Typical
- ❑ Compact
- ❑ Custom

When the PC-DVD Player application is installed using *Typical*, a program group is created in Windows 95 that includes:

- ❑ PC-DVD Player
- ❑ PC-DVD Help
- ❑ Readme

*Compact* installation reduces the hard disk space required by not installing some files, such as the Help files; *Custom* installation allows you to select the components you want to install.

*To install Creative PC-DVD Player:*

- 1. Insert the PC-DVD Encore CD into your PC-DVD drive. If the setup program does not run automatically, follow numbers 2 and 3, below. If the setup program does run automatically, go to number 4, below.
- 2. Click the Start button and click Run.
- 3. In the Run dialog, type **D:\WINDOWS\SETUP** (D is your PC-DVD drive) and click OK.
- 4. Follow the instructions on screen to complete the installation.
- 5. Once the application is installed, remove the application CD from the PC-DVD drive and proceed to the next chapter [Chapter 4, "Using Creative PC-DVD Player"](#page-30-3).

<span id="page-28-2"></span><span id="page-28-1"></span>Enabling DMA Transfer (Windows 95 OSR2)

Enabling DMA transfer improves the smoothness of the video display.

*To enable DMA transfer:*

- 1. Click the Start button on the Windows 95 Taskbar, select Settings, and click Control Panel.
- 2. On the Control Panel, double-click the System icon.
- 3. On the System Properties page, click the Device Manager tab.
- 4. On the Device Manager tab page, double-click CDROM, then select Creative DVD-ROM.
- 5. Click the Properties button.
- 6. On the DVD-ROM drive's properties dialog, click the Settings tab.
- 7. In the Options group, select the DMA check box.

# <span id="page-29-0"></span>Windows 98

The following instructions describe the installation of the PC-DVD drivers and software in Windows 98.

*To install in Windows 98:*

- 1. The Windows 98 Add New Hardware Wizard automatically detects the Dxr2 decoder card and attempts to locate the driver media provided by the manufacturer. Insert the PC-DVD Encore installation diskette and click the Next button.
- 2. Select the Search For The Best Driver For Your Device (Recommended) option and click the Next button.
- 3. Clear all check boxes and check only the Specify a Location check box. Type or click the Browse button and point to the driver path: **D:\WINDOWS** (**D:** represents your CD-ROM drive). Click the Next button.
- 4. Click the Next button to install the Windows 98 drivers.
- 5. Click the Finish button when the installation is complete.
- 6. Restart your computer for the changes to take effect.
- 7. After Windows 98 restarts, insert the PC-DVD Encore CD into your PC-DVD drive.
	- If the setup program does not run automatically, follow numbers 8 and 9 below.
	- If the setup program does run automatically, go to number 10 below.
- 8. Click the Start button and click Run.
- 9. In the Run dialog, type **D:\WINDOWS\SETUP** (**D:** is your PC-DVD drive) and click OK.
- 10. Follow the instructions on screen to complete the installation.
- 11. Once the application is installed, remove the application CD from the PC-DVD drive and proceed to Chapter 4, "Using Creative PC-DVD Player."

<span id="page-29-1"></span>Windows NT

The following instructions describe the PC-DVD software installation in Windows NT 4.0.

*To install in Windows NT 4.0*

- 1. Click the Start button on the Taskbar, select Settings, and click on Control Panel.
- 2. On the Control Panel, double-click the Multimedia icon.
- 3. On the Audio Devices tab page, click the Add option, and choose the Unlisted or Updated Driver option. Click the OK button.
- 4. Insert the PC-DVD installation CD and follow the instructions for each screen to complete the installation.

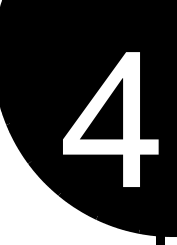

# <span id="page-30-3"></span><span id="page-30-1"></span>Using Creative PC-DVD Player

<span id="page-30-0"></span>Creative PC-DVD Player controls the playing of DVDs and CDs on your computer including video and audio configuration, and viewing constraints.

This chapter gives instructions for setting up PC-DVD Player and describes its functions.

# <span id="page-30-2"></span>Setting Color and Resolution

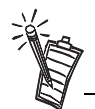

PC-DVD Player prompts you to automatically configure the video alignment the first time it is run following installation, or after you change the settings for your monitor in Windows 95.

Before you use PC-DVD Player, set your monitor to display "High Color (16-bit)" graphics with a screen resolution of 800x600 (minimum of 640x480) pixels. PC-DVD Player works with less color depth (minimum of 256 colors) and lower resolutions, but the quality may be poor.

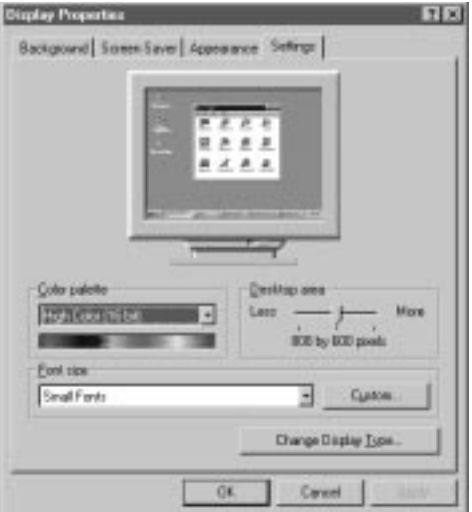

If you change the display color or screen resolution setting while PC-DVD Player is running, you must restart the application for the changes to take effect.

Also, some video cards have a utility for changing the color and resolution settings. The settings in the utility and in Windows 95 Display Properties Settings page should be the same. If the settings do not correspond, conflicts may occur. See the documentation for your video card for more information.

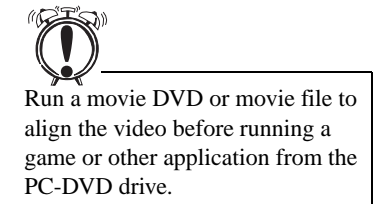

#### *To set your system color and resolution:*

- 1. Click the Start button on the Taskbar, select Settings, and click on Control Panel.
- 2. On the Windows Control Panel, double-click the Display icon.
- 3. On the Display Properties dialog, click the Settings tab.
- 4. From the Color Palette list, select "High Color (16-bit)," use the Desktop Area slider to set the resolution to 800x600 pixels, and click the OK button.
- 5. Windows displays a message that it is about to resize your desktop. When Windows reappears, you have 15 seconds to accept the settings; after 15 seconds, the old settings are restored. If the settings are correct, click the Yes button.

On some computers, you may have to restart your computer for the new settings to take effect.

Some video drivers and video card utilities allow you to change the refresh rate of your monitor. If you experience difficulties with the video when playing DVD titles, try changing the refresh rate to improve the quality, 60 Hz is recommended.

# <span id="page-32-0"></span>Using PC-DVD Player

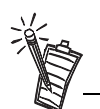

The first time you start PC-DVD Player, you may be asked if you would like PC-DVD Player to automatically configure its video to conform to the current Windows 95 settings. The configuration process may *temporarily* corrupt the video.

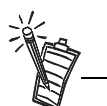

When playing a title, you can switch between the framed display and full screen by double-clicking the left mouse button with the pointer in the viewing area. To return to the framed display, double-click the left mouse button.

Before you begin configuring PC-DVD Player, select the PC-DVD Readme icon and read the text for updated information that may not be included in this manual.

PC-DVD Player can be started in two ways:

- ❑ Place a DVD in the PC-DVD drive's disc tray and start your computer. If the DVD supports AutoPlay, Windows 95 automatically opens the PC-DVD Player and video display, and begins playing the title.
- ❑With Windows 95 running, click on the Start button on the Taskbar, select Programs, select PC-DVD Encore, and click on PC-DVD Player. If there is no disc in the PC-DVD drive, you are notified that the tray is empty and the Player displays. If there is a disc in the tray, the Player and video display are opened, and the title begins playing automatically.

## <span id="page-33-0"></span>Creative PC-DVD Player

#### PC-DVD Player interface is shown below.

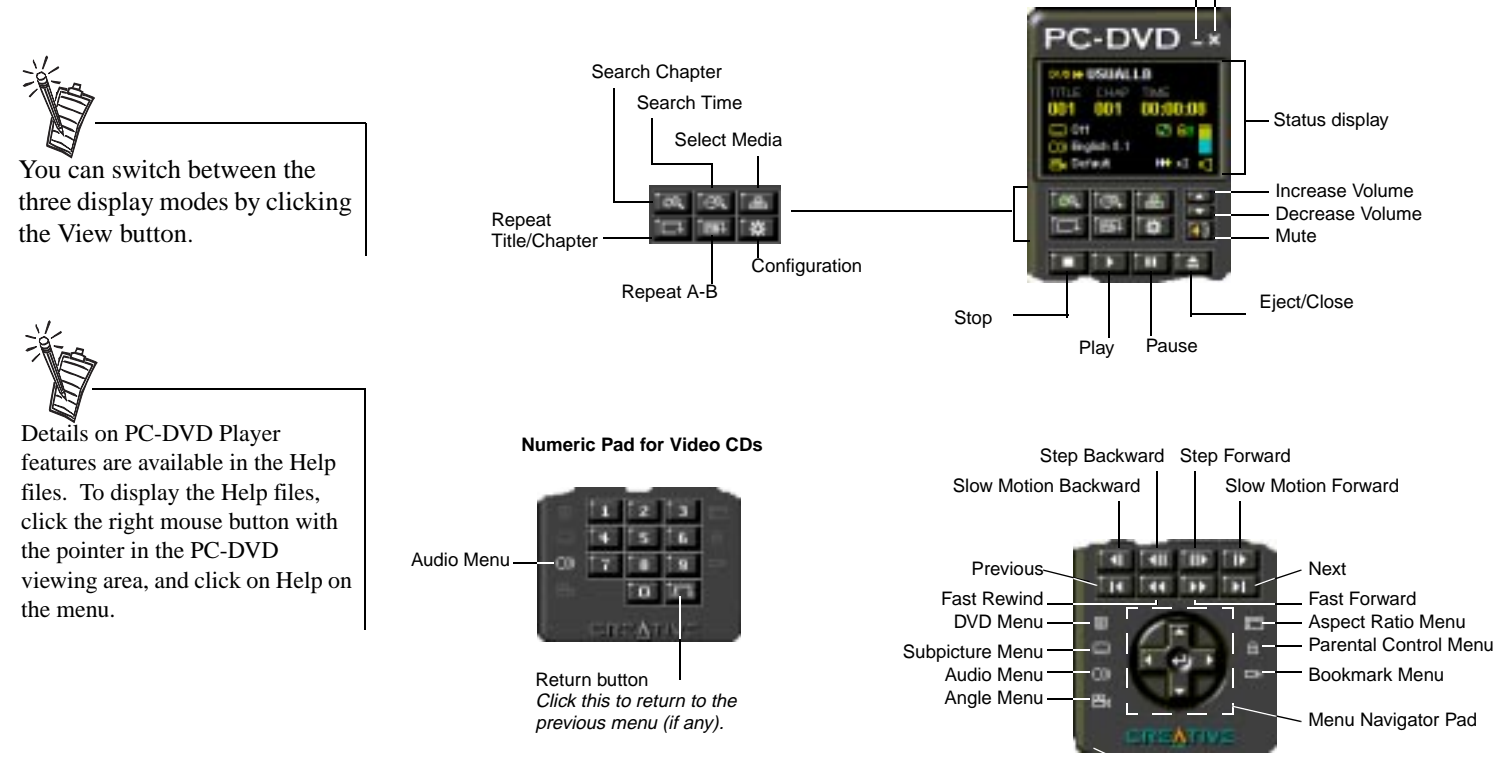

#### **Player Description**

Minimize

Close

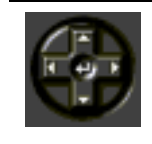

**Up arrow** moves the cursor up on DVD menus. **Down arrow** moves the cursor down on DVD menus.

**Left arrow** moves down by page in DVD menu selections.

**Right arrow** moves up by page in DVD menu selections.

**Center arrow** opens selected DVD menu item.

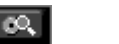

Displays a list of chapters in a DVD title.

#### **Player Description**

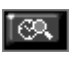

Opens the Search menu for selecting a point of time within the title.

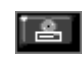

Select Media displays a menu of available drive and directory locations. You can use the Play File dialog to select and search for viewable files.

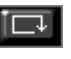

Repeats the current chapter (or the complete title). Click button to enable/disable repeat.

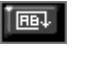

Marks a segment on the disc that is to be repeated. Press once at the beginning of the segment; press a second time at the end of the segment. The segment repeats until settings are cleared by pushing the button again.

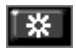

Opens the PC-DVD Player settings menu with items for Video and Advanced Configuration, and Language. [See "Setting the Video Configuration" on page](#page-35-1) 24.

Volume control; click on the **up arrow** to increase volume or on the **down arrow** to decrease the volume.

To mute sound, click on the speaker symbol below the volume arrows. When sound is muted, the  $\bigotimes$  symbol appears over the speaker symbol in the Status Display.

Opens the DVD menu on the disc. See ["DVD Menu \(Title\)" on page 4-26](#page-37-0).

Subpicture menu displays a list of languages available for captions.

Audio Menu

Angle Menu; if no additional camera angles are available, the button is grayed out.

Aspect Ratio menu offers choices for viewing if available on disc.

Parental Control menu

Bookmark menu; press the button to set a bookmark; when one or more bookmarks are set, a list of bookmarks is available for selection and organization.

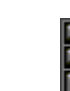

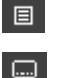

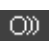

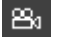

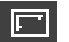

- 6 -

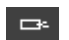

<span id="page-35-1"></span>**Configuration** 

<span id="page-35-0"></span>Status Display Information that relates to the current DVD title is given in the Status Display.

 $00:00:08$ 

M B

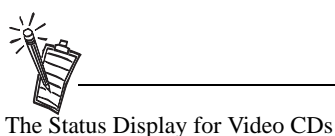

is slightly different than shown.

#### Camera angle **PA** Default  $H + x2$ (if available) Relative speed: Blank indicates normal speed; arrow indicates forward or reverseSetting the Video

Caption language (if enabled)

> Sound tracklanguage

*To set PC-DVD defaults:*

1. Before setting the video configuration, pause or stop any disc that is currently playing. On the PC-DVD Player, click the Configuration button  $\Box$ .

Time elapsed

Volume level

Parental control setting

Audio status; when muted,  $\bigcirc$  is displayed

2. On the Configuration page, select the Video tab.

**DVD D+ USUALLB** TITLE CHAP TIME

001

001

 $\equiv$  Off

(0) English 5.1

- 3. On the Video tab page, you can adjust:
	- ❑ Brightness (relative lightness/brightness): Move the slider to the left to decrease; move the slider to the right to increase brightness.
	- ❑ Contrast (difference between dark and light colors): Move the slider to the left to decrease; move the slider to the right to increase contrast.
	- ❑ Saturation (vividness of colors): Move the slider to the left to decrease; move the slider to the right to increase saturation.

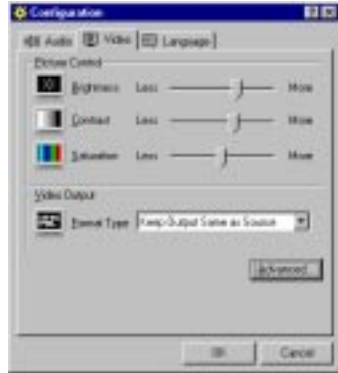

❑ In the Video Output box, select the Format Type "Keep Output Same as Source" if you TV supports the output format of the DVD-Video disc. If your TV supports only PAL and the TV video output is in a different format, select the Format Type "Forced to PAL." If your TV supports only PAL and the TV video output is also PAL, select "Keep Output Same as Source."

After adjusting the video, you may return to the previously saved settings by pressing Cancel.

- 4. Click on the Advanced button to display the Advanced Configuration dialog.
- 5. On the Advanced Configuration dialog, select the Alignment tab.
- 6. Click the Auto Align button, and then click the OK button. During the automatic configuration, your video display will be corrupted for up to 30 seconds.
- 7. If the automatic configuration is not successful, you may manually adjust the alignment:
	- a. On the Advanced Configuration dialog, clear the Color Key On check box. The overlay video is displayed on top of the VGA display.

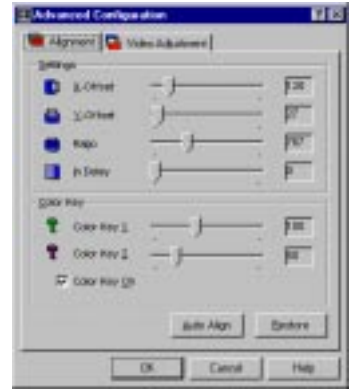

- b. To vertically align the video with the DVD Video window, move the Y-Offset slider.
- c. To horizontally align the video with the DVD Video window, move the X-Offset slider and the Ratio slider. Continue to adjust the sliders until the blue line around the video is eliminated and the picture is aligned.
- d. Enable Color Key On.
- e. If traces of blue remain around the edges of the video display, move the Color Key 1 slider to reduce the blue lines. Move the Color Key 2 slider to the left to eliminate any traces of blue.
- f. If the edges of the subtitles or captions appear jagged, adjust the In Delay slider.
- g. If the video is now correct, press the OK button to save the settings and return to the Configuration page. You may return to the previously saved settings by pressing the Restore button.
- 8. On the Configuration page, click Advanced to open the Advanced Configuration page and select Video Adjustment.

<span id="page-37-1"></span><span id="page-37-0"></span>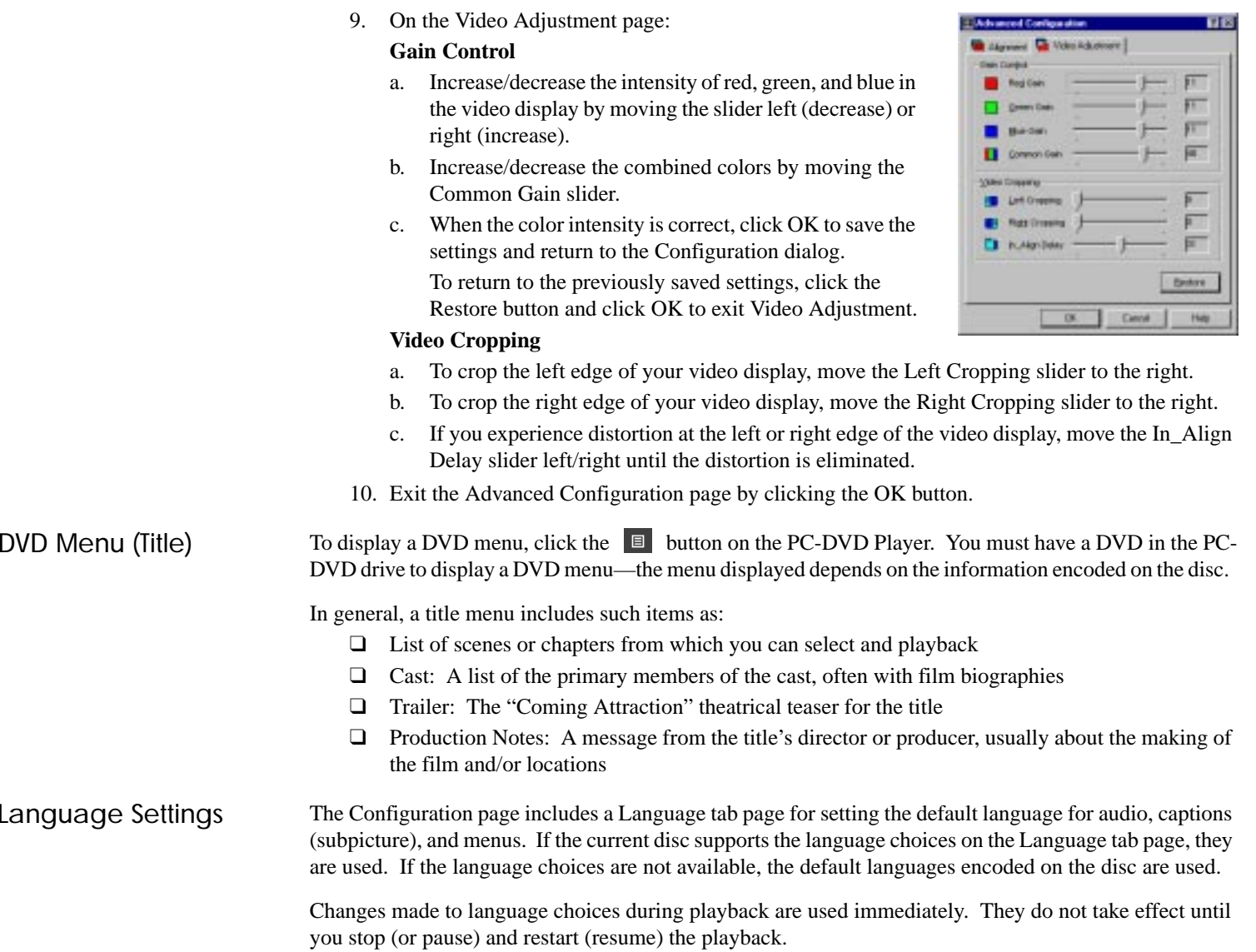

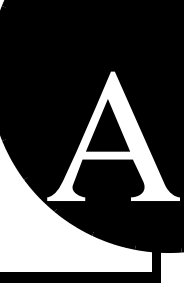

# <span id="page-38-1"></span>Technical Specifications

# <span id="page-38-2"></span>PC-DVD Drive

<span id="page-38-0"></span>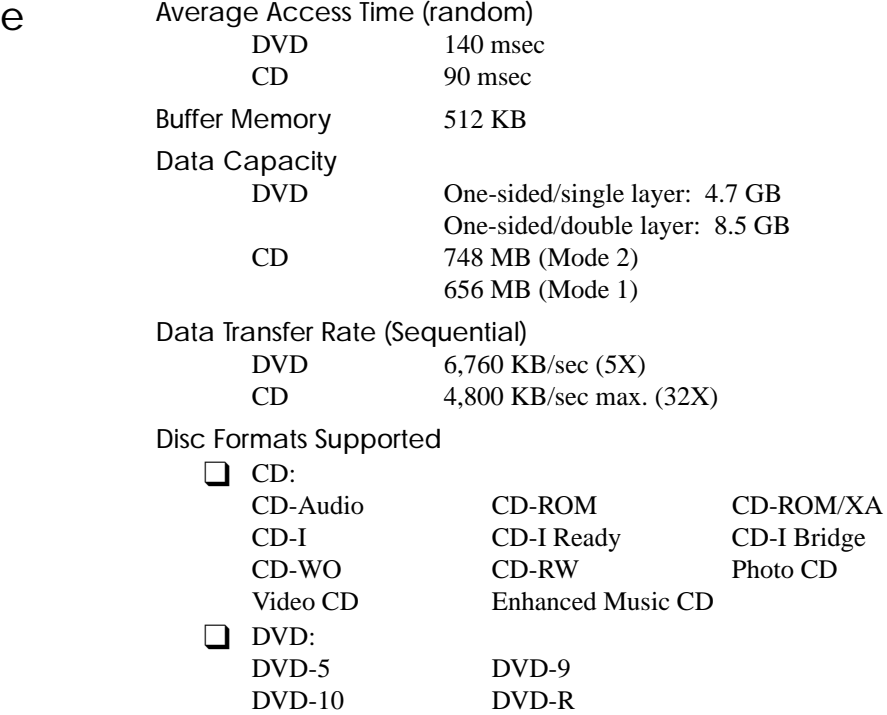

<span id="page-39-0"></span>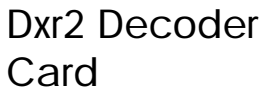

DynamicXtended Resolution

- ❑ Picture Enhancement Technology
- ❑ Double scans to 60 fields per second
- $\Box$  Resolution enhancement up to 1280x1024 full screen
- ❑ Dynamic vertical and horizontal interpolation filters

#### **Connections**

- $\Box$  RCA jack S/PDIF Out (5.1 channel Dolby Digital (AC-3)<sup>\*</sup> audio)
- $\Box$  JST audio output connector (downmix 5.1 channels to stereo)
- ❑ High density connector for:
	- S-Video output
	- Composite Video output
- □ DB-15 VGA Out
- ❑ DB-15 VGA In

#### Video Playback

- DVD 1.0, MPEG-2 and MPEG-1
- □ 30 frames per second (NTSC)
- $\Box$  Full screen/window display of up to 1280x1024
- ❑ Analog video overlay function
- ❑ Simultaneous TV and Computer Display

#### Audio Playback

- $\Box$  Dolby Digital (AC-3)<sup>\*</sup> ready, 5.1 channel (DVD) digital coded bit stream
- ❑ Linear PCM
- □ MPEG Audio (Video-CD)

#### VGA Compatibility

❑ Support Windows resolution up to 1280x1024 at 24-bit color/pixel

<sup>\*</sup> Dolby Digital (AC-3) 5.1 channel audio requires an amplifier or receiver with Dolby Digital coaxial input.

# <span id="page-40-1"></span>Regional Codes

<span id="page-40-0"></span>Regional codes are part of the DVD standard—your regional code (Region 1) is embedded in the DVD software. Regional codes on DVDs are optional. Discs without codes will play on any player or drive in any country.

There are six major DVD regions:

- Region 1: United States and Canada
- Region 2: Japan, Europe, Middle East, South Africa
- Region 3: Southeast Asia (including Hong Kong)
- Region 4: Australia, New Zealand, Central and South America
- Region 5: Northwest Asia, Africa (except South Africa)
- Region 6:

China

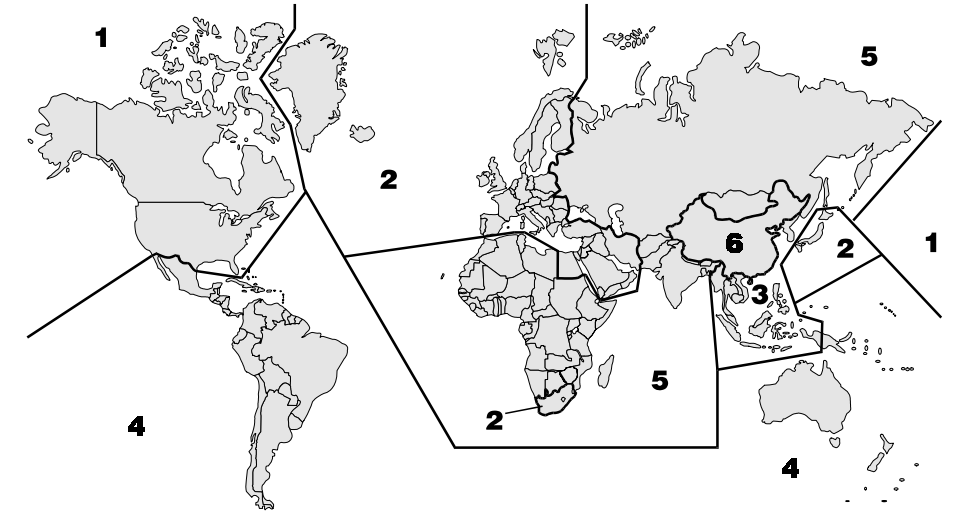

<span id="page-40-2"></span>B

# <span id="page-41-1"></span><span id="page-41-0"></span>**Troubleshooting**

<span id="page-41-3"></span><span id="page-41-2"></span>This appendix helps solve problems that you may encounter while installing or using PC-DVD Encore. Sound **PROBLEM No sound from speakers. Cause** This may be caused by one of the following: ❑ The audio cable or speakers are not connected properly. ❑ The volume is not adjusted to an audible level. ❑ The drive may be faulty. **Solution** Try one of the following: ❑ Ensure that the PC-DVD drive, Dxr2 decoder card, and audio card are connected as shown in the figures in ["Step 5: Connect Other Devices to the Dxr2" on page 12](#page-23-0). Also, ensure that the speakers are connected to the audio card's Speaker Out jack. Click the Start button on the Windows 95 Taskbar, select Programs, select Accessories, select Multimedia, and click on Media Player. Open the Device menu and click on CD Audio. Adjust the volume control slider, if necessary. Or, if a speaker icon is displayed in the right end of the Windows 95 Taskbar, click the icon to display the volume control; make sure the Mute checkbox is clear and adjust the volume control slider as needed.❑ Connect your headphones to the Stereo Phone jack on the front panel of the PC-DVD drive. If there is no sound from the headphones when an audio CD is playing in the PC-DVD drive, consult your dealer about the possibly faulty drive. PC-DVD Drive **PROBLEM On attempting to play a disc, the following message appears: "Disc does not contain DVD Video data" Cause** PC-DVD Player cannot find the title track and/or information files. **Solution**Click on OK to close the message—the disc may be in standard CD-ROM format and may play.

C

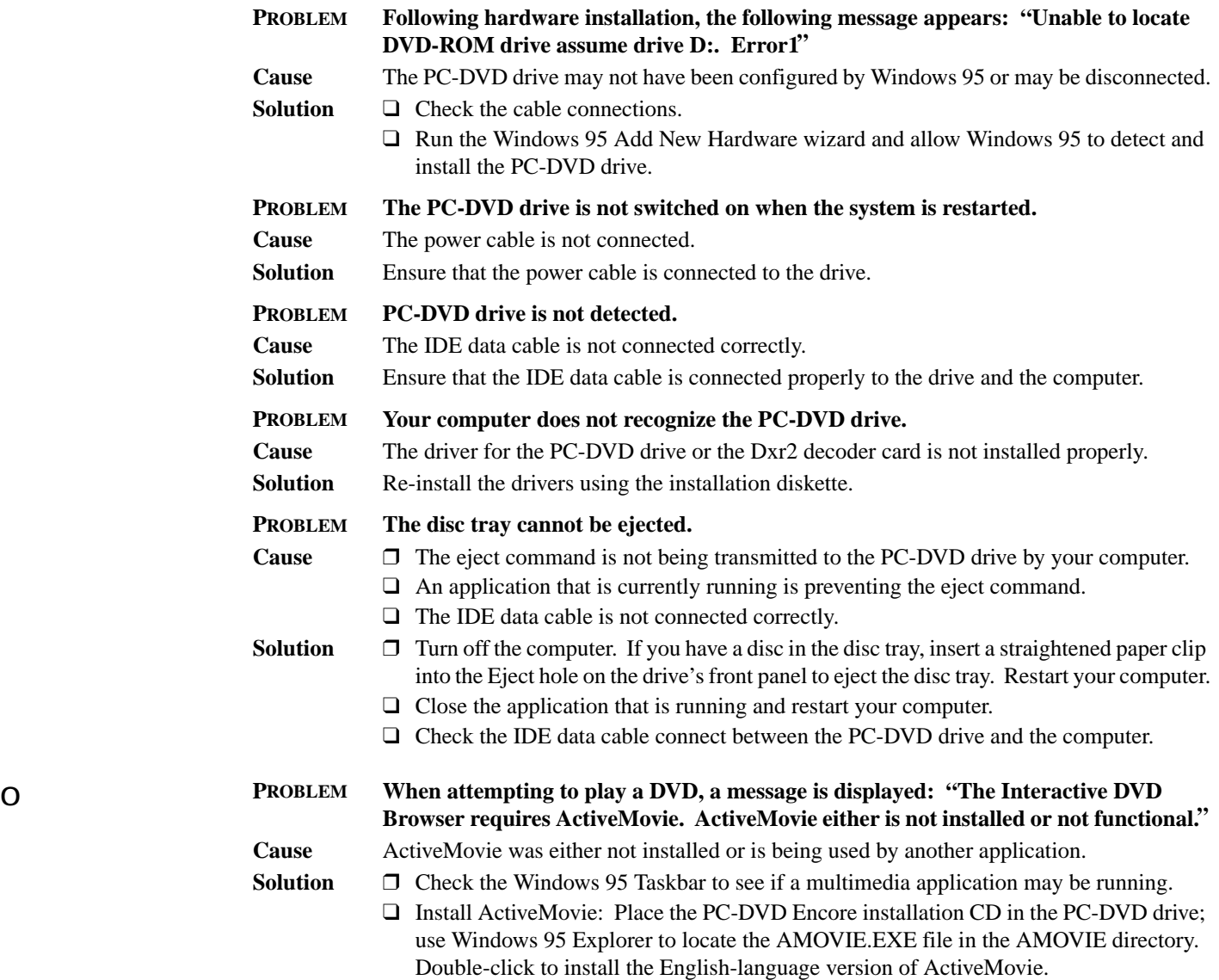

<span id="page-42-0"></span>Video

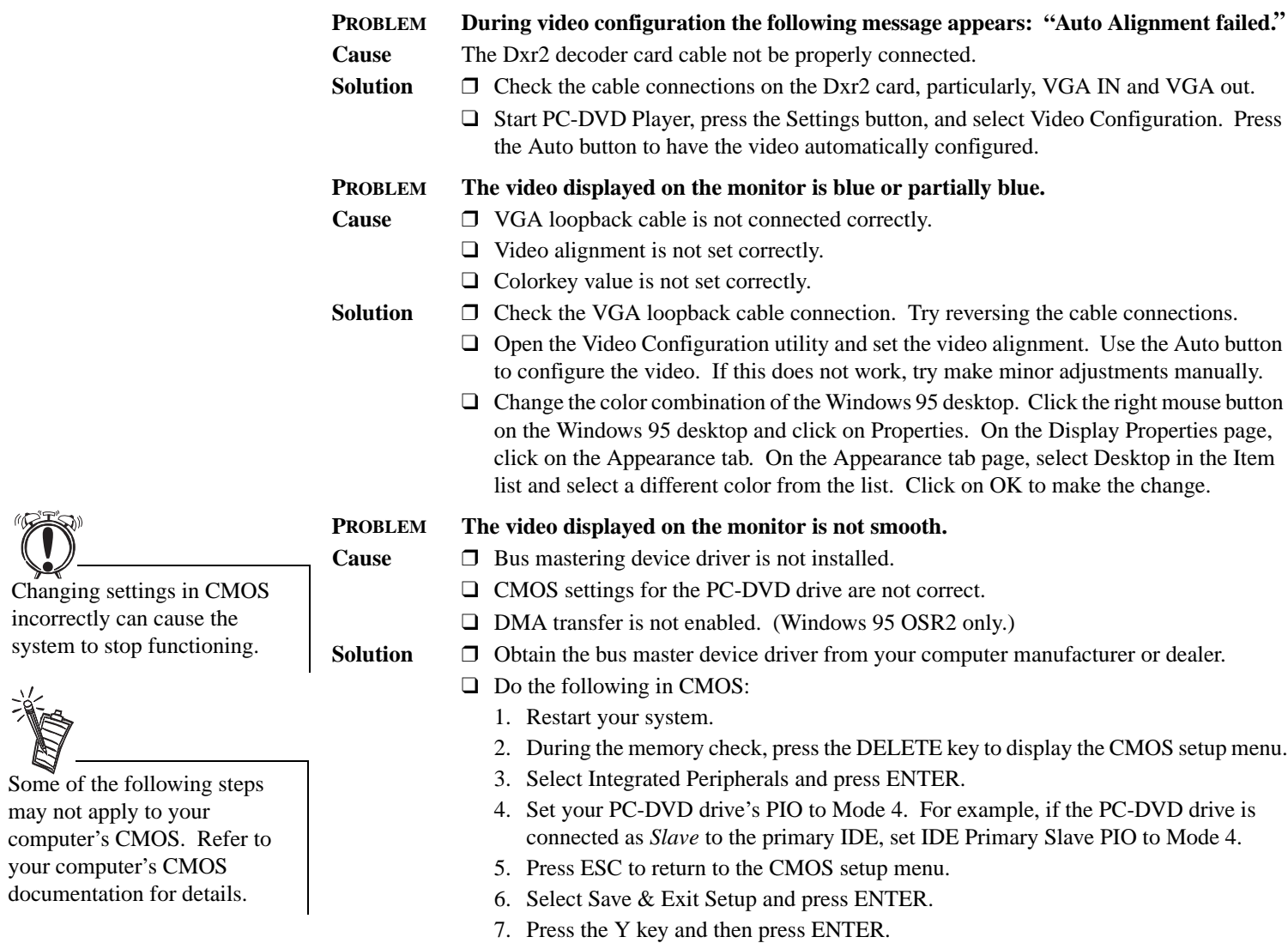

may not apply to your

❑ Enable the DMA transfer. See ["Enabling DMA Transfer \(Windows 95 OSR2\)" on page 17](#page-28-2).

<span id="page-44-2"></span><span id="page-44-1"></span><span id="page-44-0"></span>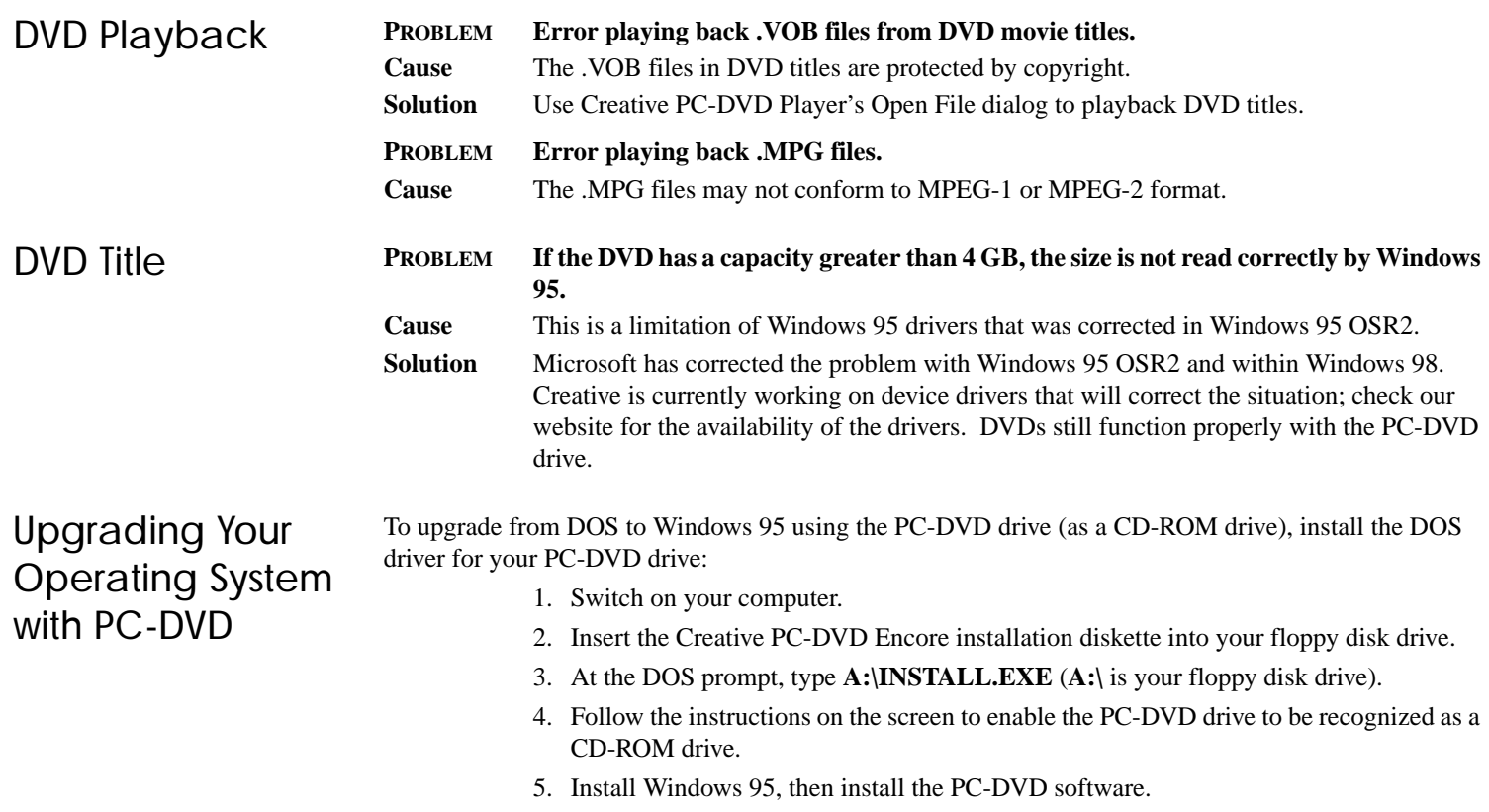

# <span id="page-45-1"></span><span id="page-45-0"></span>Introducción

<span id="page-45-3"></span><span id="page-45-2"></span>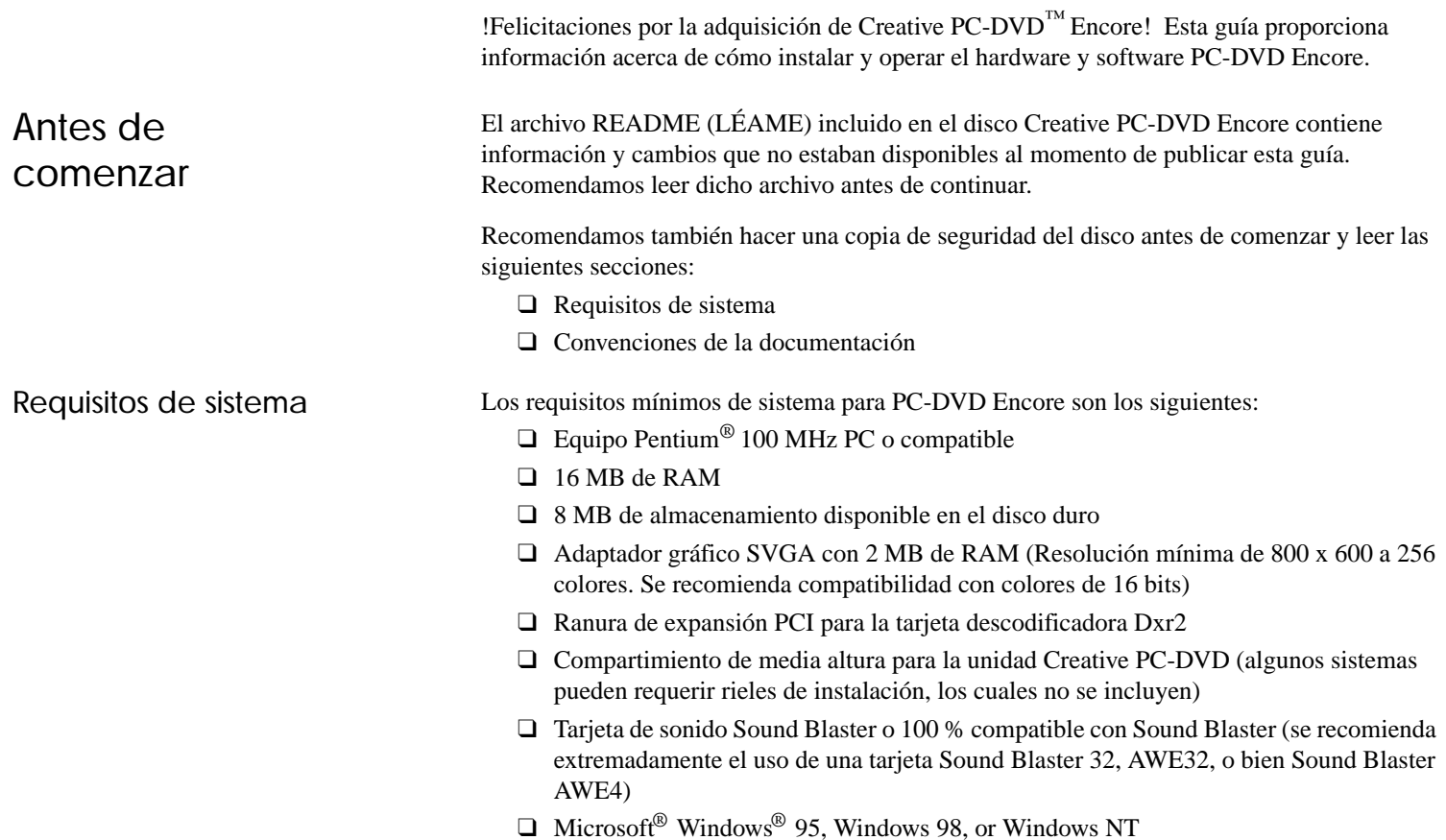

## <span id="page-46-0"></span>Convenciones de la documentación

<span id="page-46-1"></span>Texto

Las siguientes convenciones ayudan a identificar y encontrar la información contenida en esta documentación.

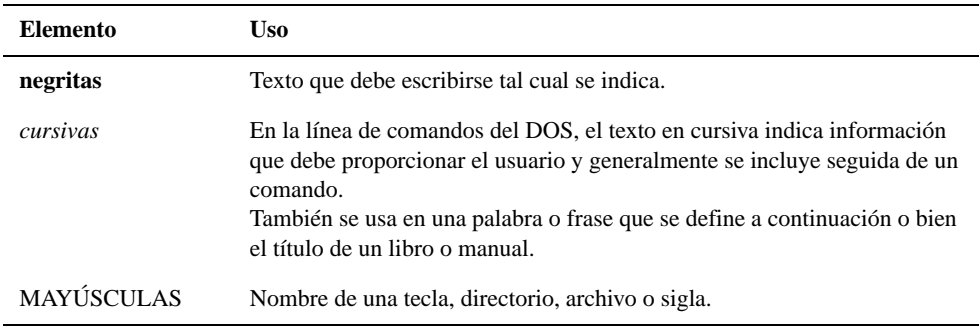

<span id="page-46-2"></span>Iconos

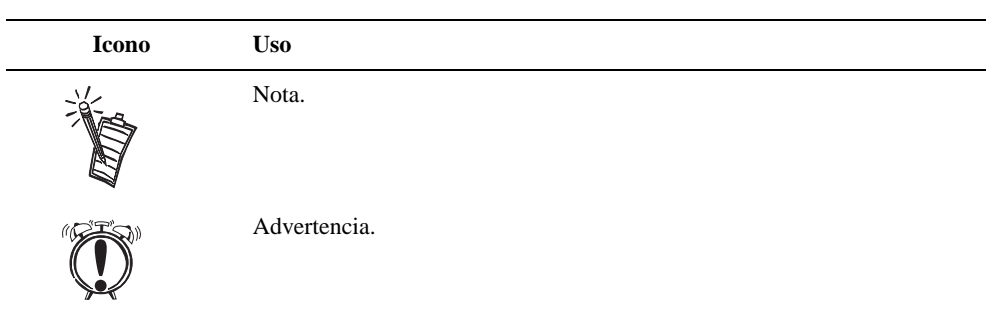

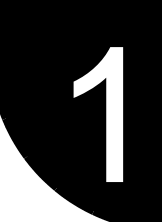

# <span id="page-47-1"></span>Familiarización con PC-DVD Encore

<span id="page-47-0"></span>PC-DVD Encore representa un adelanto sorprendente en tecnología de discos ópticos. Un disco de vídeo digital (DVD) posee una capacidad máxima de almacenamiento de datos más de veinticinco veces superior a la de los CDs normales. Por ejemplo, !en un solo disco se puede incluir una película de largo metraje con banda sonora digital! La unidad PC-DVD y la tarjeta descodificadora Dxr2 permiten reproducir vídeo de movimiento continuo con sonido multicanal a través de un equipo PC o de un aparato de TV.

PC-DVD Encore puede reproducir no sólo las películas DVD más recientes, si no que también los demás formatos de CD, como por ejemplo CDs de música, software en CD-ROM y CD-R.

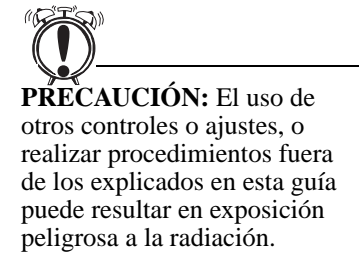

# <span id="page-48-0"></span>Unidad PC-DVD

 Los controles básicos de la unidad PC-DVD se encuentran en el panel frontal de la misma. Los conectores para la alimentación, transferencia de datos y sonido se encuentran en el panel posterior.

### <span id="page-48-1"></span>Panel frontal

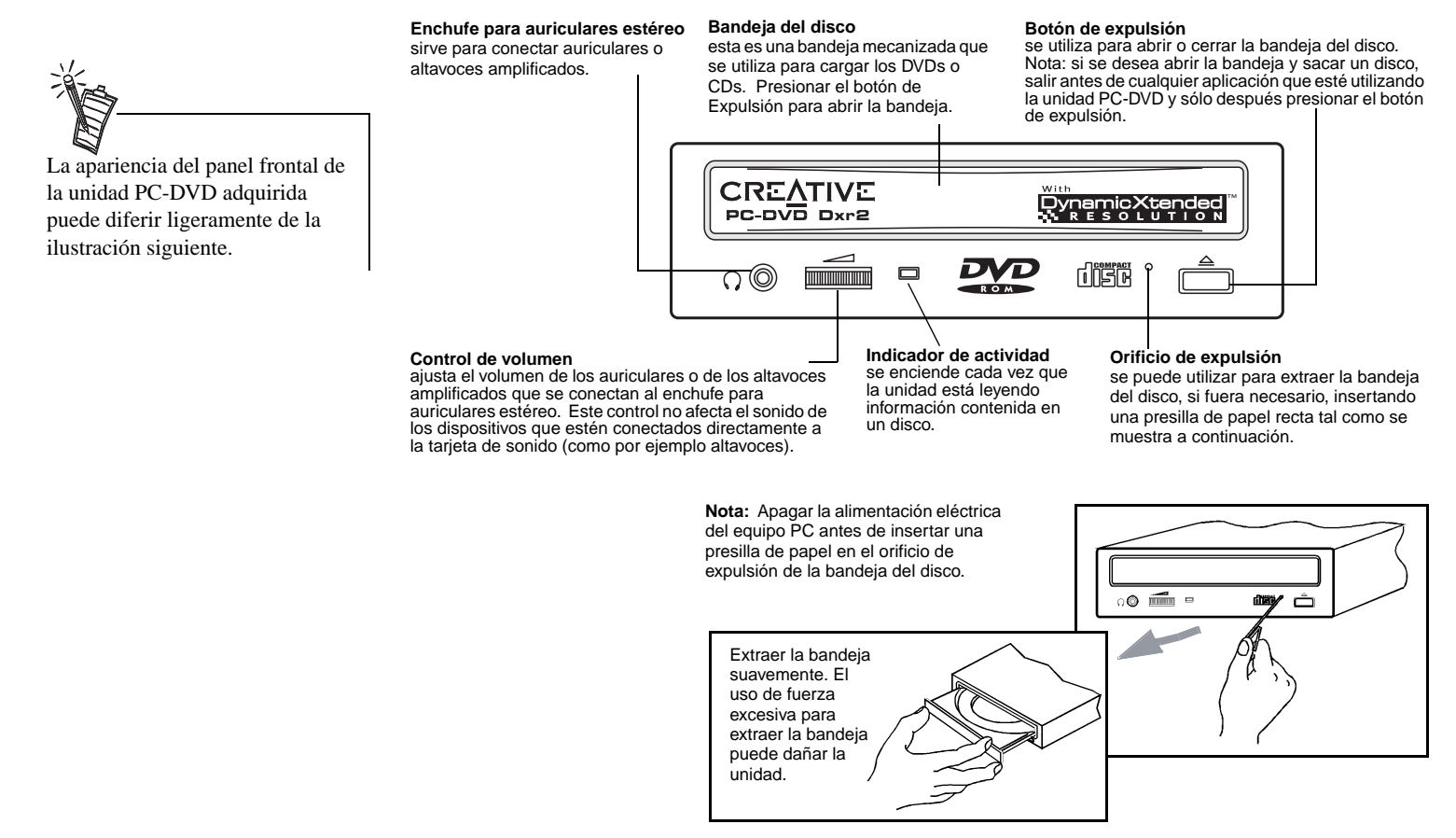

### <span id="page-49-0"></span>Panel posterior

#### **Conector de sonido CD**

 envía sonido de la unidad PC-DVD a través del descodificador Dxr2 a la tarjeta de sonido cuando se conecta usando un cable de sonido para CD.

#### **Conector IDE mejorado para transmisión de datos**

transfiere datos entre la unidad de PC-DVD y los demás dispositivos, como por ejemplo el disco duro o la tarjeta principal del equipo PC, cuando se conecta usando un cable de datos IDE.

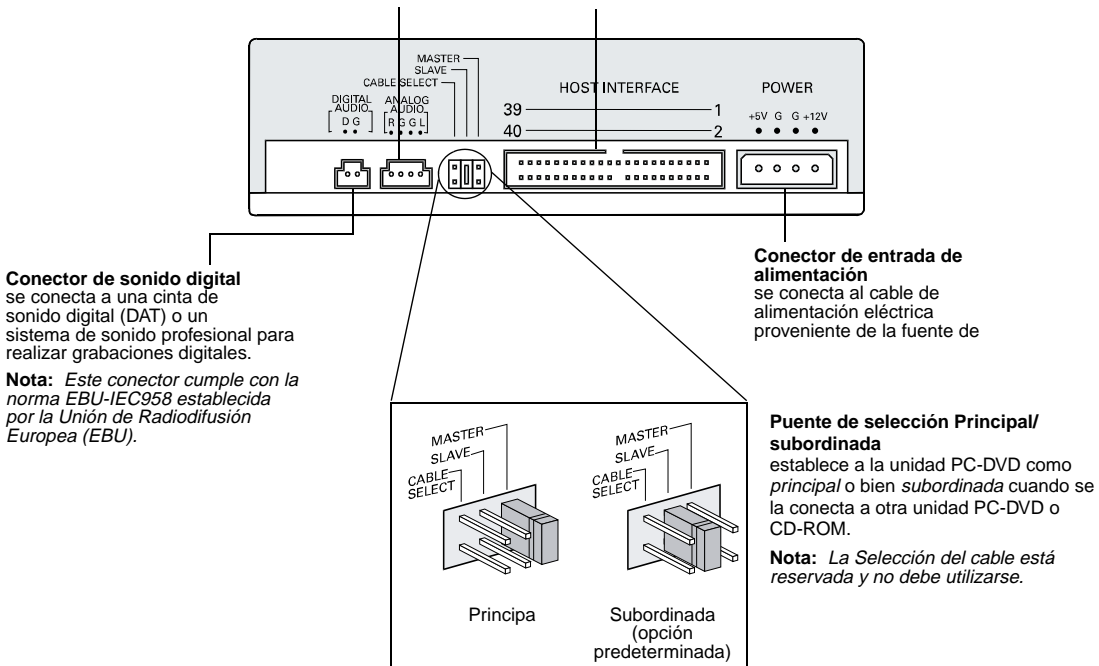

# <span id="page-50-0"></span>Tarjeta descodificadora Dxr<sub>2</sub>

La tarjeta DynamicXtended Resolution, o bien "Dxr2", permite reproducir discos de vídeo MPEG-1, MPEG-2 y digitales (DVDs) en la pantalla del equipo PC con una resolución de hasta 1280 x 1024 pixeles y a una velocidad de hasta 30 fotogramas por segundo.

La tarjeta descodificadora Dxr2 posee los siguientes enchufes y conectores.

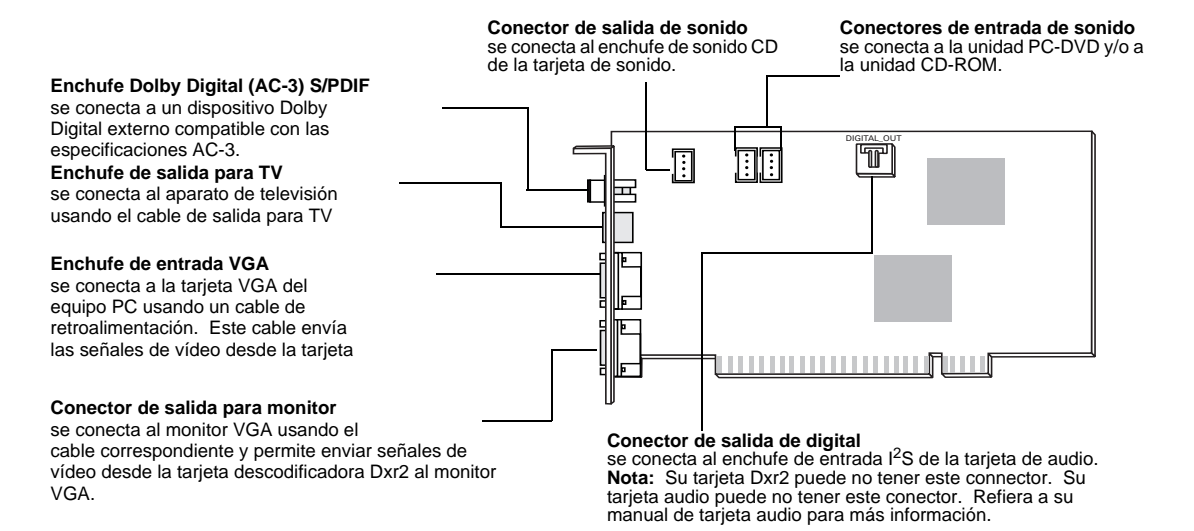

## <span id="page-51-0"></span>**Accesorios**

extremo.

El kit PC-DVD Encore incluye lo siguiente:

- ❑ Conector de sonido con enchufes dobles
- ❑ Cable de sonido PC-DVD
- ❑ Cable de retroalimentación VGA
- ❑ Cable de salida para TV
- ❑ Cable de datos IDE

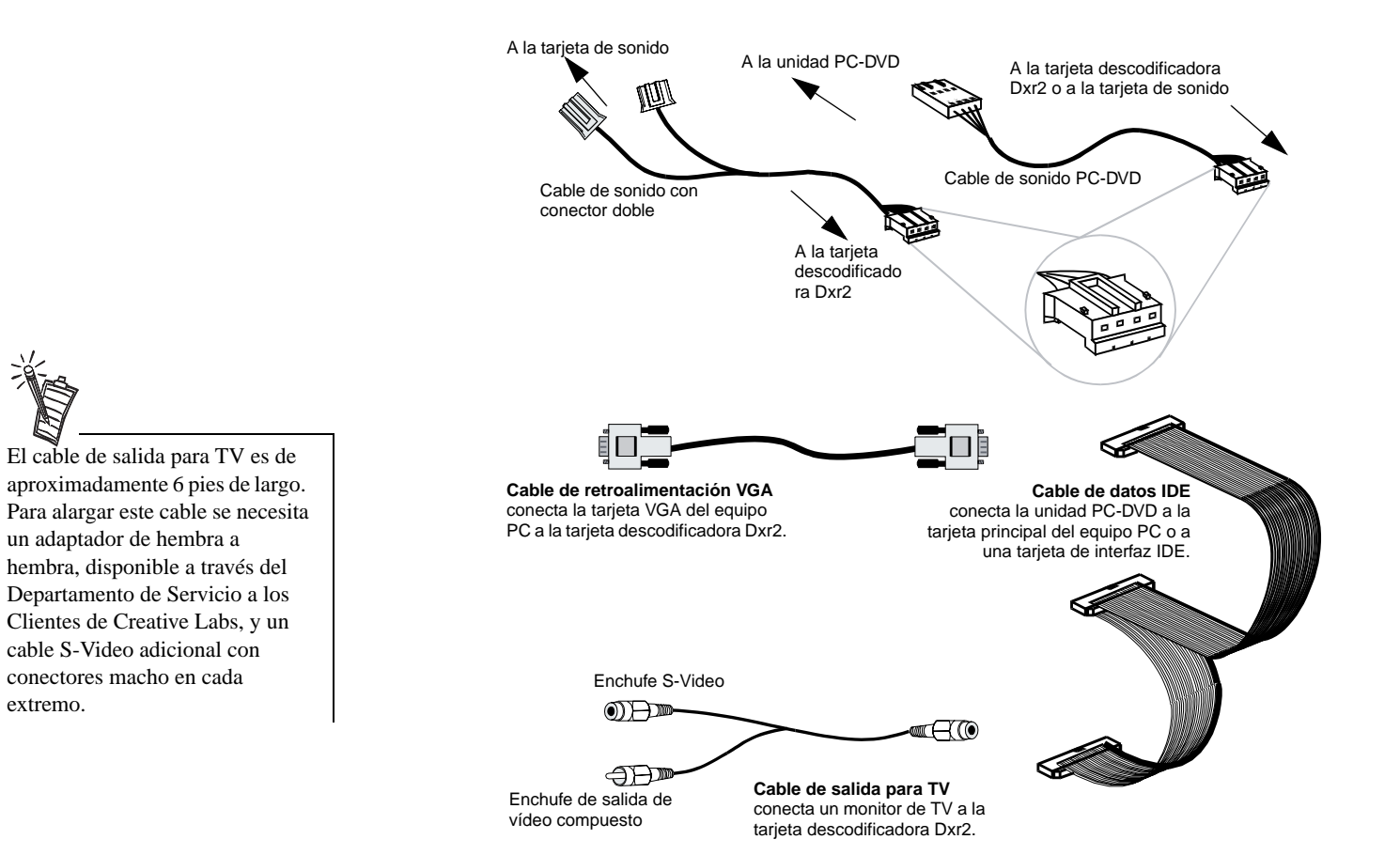

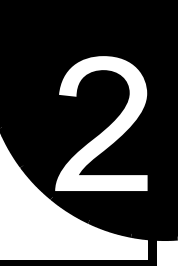

# <span id="page-52-1"></span>Instalación de Creative PC-DVD Encore

<span id="page-52-0"></span>Este capítulo explica cómo instalar y configurar la unidad PC-DVD y la tarjeta descodificadora Dxr2 en el equipo PC:

- ❑ [Paso 1: Identificación de la versión de Windows 95](#page-52-2)
- ❑ [Paso 2: Instalación de la tarjeta descodificadora Dxr2](#page-53-0)
- ❑ [Paso 3: Instalación de la unidad en el equipo PC](#page-54-0)
- ❑ [Paso 4: Conexión de la unidad PC-DVD al equipo PC](#page-56-0)
- ❑ [Paso 5: Conexión de otros dispositivos a la tarjeta Dxr2](#page-59-0)

<span id="page-52-2"></span>Paso 1: Identificación de la versión de Windows 95

La instalación de Creative PC-DVD Encore varía dependiendo de la versión de Windows 95. Si se desconoce la versión de Windows 95 instalada en el equipo, usar los pasos siguientes para identificarla. Si ya se conoce la versión, continuar con el ["Paso 2: Instalación de la tarjeta descodificadora Dxr2" en](#page-53-0)  p[ágina E-8](#page-53-0).

*Para identificar la versión de Windows 95:*

- 1. Hacer clic en el botón Inicio, seleccionar Configuración y hacer clic el Panel de control.
- 2. En el Panel de control, hacer doble clic en el icono Sistema. La versión de Windows 95 aparece indicada en la ficha General del cuadro de diálogo Propiedades del sistema.
- 3. Tomar nota de la versión de Windows 95:
	- ❑ 4.00.950
	- ❑ 4.00.950A
	- ❑ 4.00.950B
- 4. Salir de Windows 95 y apagar el equipo.
- 5. Seguir con el "Paso 2: Instalación de la tarjeta descodificadora Dxr2".

# <span id="page-53-0"></span>Paso 2:Instalación de la tarjeta descodificadora Dxr<sub>2</sub>

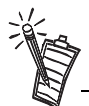

Utilizar la ranura número uno del equipo PC, si se encuentra disponible, para obtener los mejores resultados en cuanto a desempeño y compatibilidad. Consultar la documentación del equipo PC para obtener más información acerca de las ranuras de expansión.

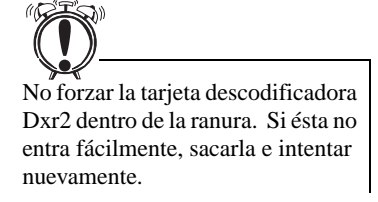

La tarjeta descodificadora Dxr2 se introduce en una ranura de expansión PCI.

#### *Para instalar la tarjeta descodificadora Dxr2:*

- 1. Apagar el equipo PC y todos los demás dispositivos conectados a este. Desconectar el cable de alimentación eléctrica.
- 2. Tocar una superficie metálica del exterior del equipo para descargar la electricidad estática del cuerpo.
- 3. Sacar la cubierta del equipo.
- 4. Encontrar una ranura PCI disponible para instalar la tarjeta descodificadora Dxr2. La posición relativa de las ranuras de expansión PCI y el largo de las mismas se ilustran.
- 5. Quitar la cubierta metálica de la ranura de expansión.
- 6. Alinear la tarjeta descodificadora Dxr2 con la ranura de expansión PCI y presionarla hasta que entre fácilmente, tal como se muestra. La tarjeta debe quedar asentada firmemente dentro de la ranura PCI.
- 7. Asegurar la tarjeta descodificadora Dxr2 en la ranura usando el tornillo de sujeción de la cubierta metálica de la misma.
- 8. Seguir con el "[Paso 3: Instalación de la](#page-54-0)  [unidad en el equipo PC](#page-54-0)".

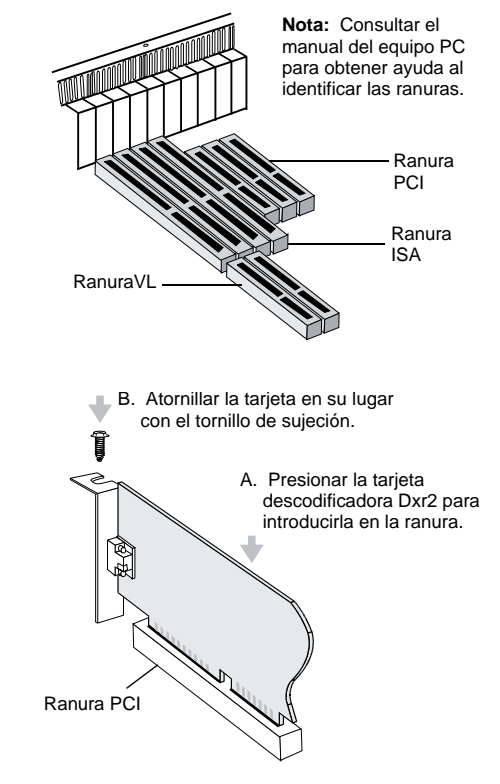

# <span id="page-54-0"></span>Paso 3: Instalación de la unidad en el equipo PC

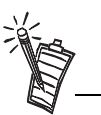

Se recomienda conectar los cables como se describe más adelante antes de insertar la unidad en el compartimiento para la misma. En tal caso, insertar los cables a través del compartimiento a la vez que se desliza la unidad.

1. Insertar la unidad PC-DVD en el compartimiento como se muestra.

2. Conectar el cable de alimentación desde el equipo PC a la unidad PC-DVD. Por lo general, la fuente de alimentación del equipo se encuentra en una de las esquinas posteriores y de ella salen varios cables de alimentación con conectores para dispositivos adicionales internos.

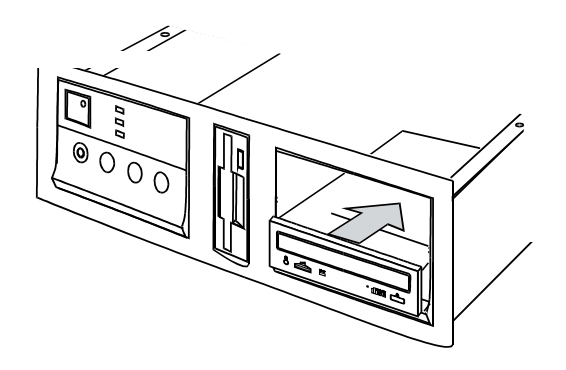

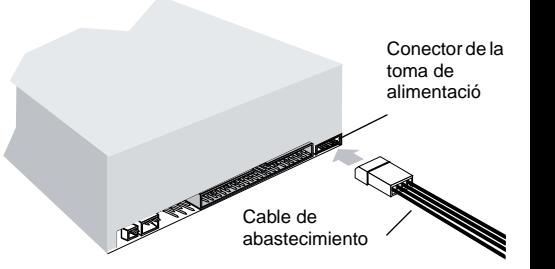

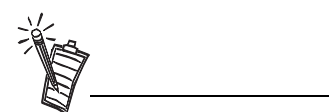

Cerciorarse de conectar el extremo correcto del cable de sonido PC-DVD a la unidad. Consultar la figura en la [página E-4](#page-50-0) para obtener detalles acerca del conector para la tarjeta descodificadora Dxr2. Conectar el otro extremo a la unidad PC-DVD.

3. Conectar el cable de transferencia de datos IDE a la unidad PC-DVD.

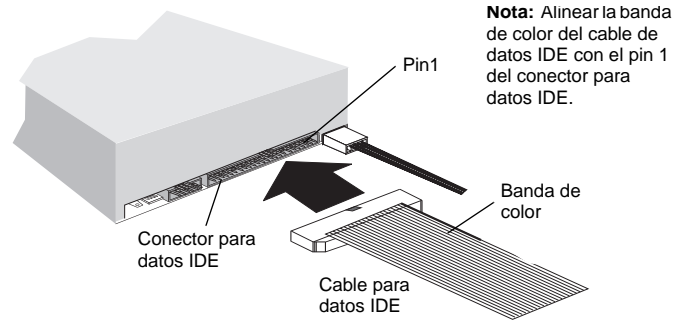

4. Conectar el cable de sonido PC-DVD a la unidad PC-DVD.

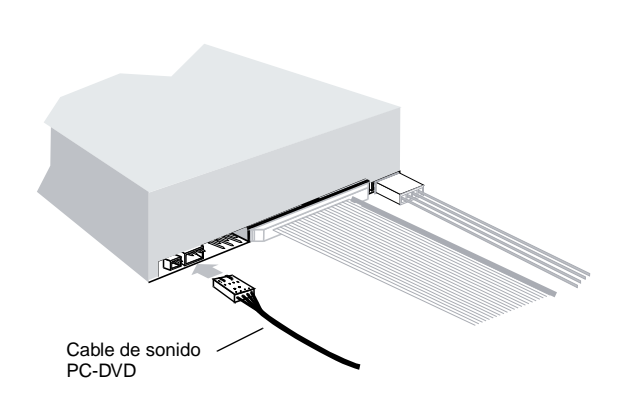

# <span id="page-56-0"></span>Paso 4: Conexión de la unidad PC-DVD al equipo PC

Ahora se puede conectar la unidad PC-DVD al controlador IDE de la tarjeta principal del equipo PC. La tarjeta principal del equipo debe tener dos conectores IDE: El *primario* por lo general se usa para el disco duro del equipo y el *secundario* está reservado para dispositivos tales como unidades de CD-ROM. Consultar la documentación del equipo PC para obtener información acerca de la ubicación de los conectores IDE.

los tornillos provistos. Seguir con el ["Paso 5: Conexión de otros dispositivos a la tarjeta](#page-59-0) 

Conectar la unidad PC-DVD a uno de los siguientes conectores:

<span id="page-56-1"></span>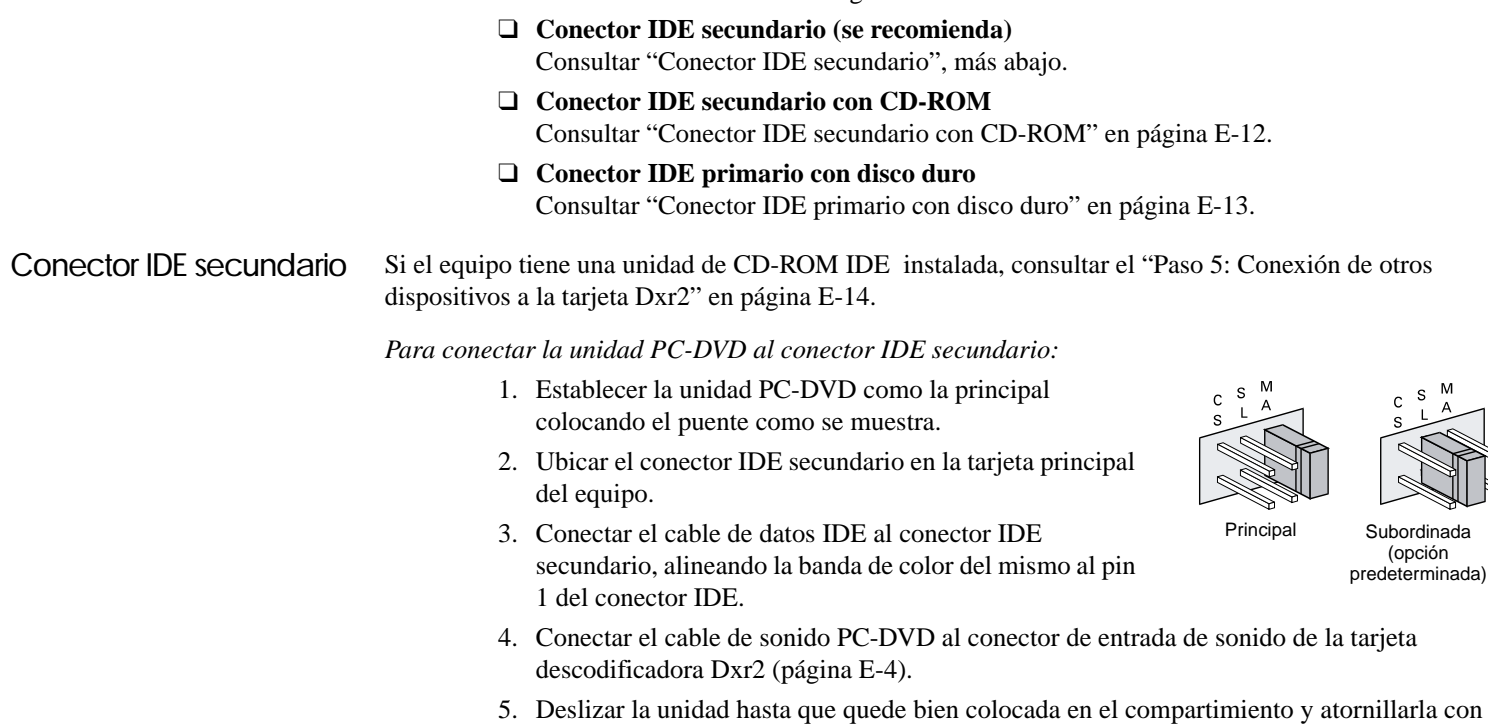

[Dxr2" en página E-14](#page-59-0).

## <span id="page-57-0"></span>Conector IDE secundario con CD-ROM

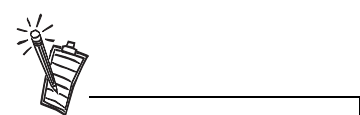

Usar con Windows 95 OSR2 (4.00.950B) solamente. No se recomienda para otras versiones de Windows 95. Consultar el ["Paso 1:](#page-52-2) [Identificación de la versión de](#page-52-2) [Windows 95" en página E-7](#page-52-2).

*Para conectar el conector IDE secundario con una unidad CD-ROM:*

- 1. Encontrar el conector IDE secundario en la tarjeta principal del equipo.
- 2. Establecer los puentes de la unidad PC-DVD para configurarla como principal y los puentes de la unidad de CD-ROM para configurarla como subordinada ([página E-3](#page-49-0)).
- 3. Conectar la unidad PC-DVD a la unidad de CD-ROM con el cable de datos IDE, tal como se muestra más adelante.
- 4. Conectar la unidad PC-DVD al conector IDE secundario usando del cable de datos IDE, tal como se muestra más adelante.
- 5. Conectar el cable de sonido PC-DVD al conector de entrada de sonido (1) de la tarjeta descodificadora Dxr2 y el cable de sonido CD al conector de entrada de sonido (2) de la tarjeta descodificadora Dxr2 [\(página E-4](#page-50-0)).

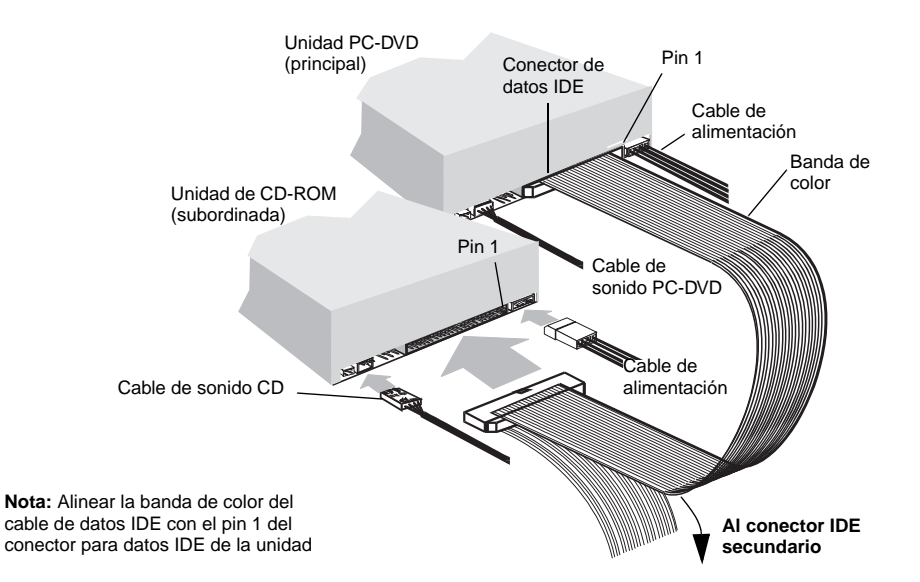

- 6. Deslizar las unidades hasta que queden bien colocadas en sus compartimientos y atornillarlas con los tornillos provistos.
- 7. Seguir con el ["Paso 5: Conexión de otros dispositivos a la tarjeta Dxr2" en página E-14](#page-59-0).

## <span id="page-58-0"></span>Conector IDE primario con disco duro

Para conectar la unidad PC-DVD al conector IDE primario conjuntamente con una unidad de disco duro:

- 1. Crear una copia de respaldo de la información contenida en el disco duro antes de proceder.
- 2. Configurar los puentes de identificación en la unidad PC-DVD y en el disco duro (ver la figura en la [página E-3](#page-49-0)). Establecer el disco duro como principal y la unidad PC-DVD como subordinada.
- 3. Conectar el cable de alimentación y el cable de datos IDE al disco duro del equipo.

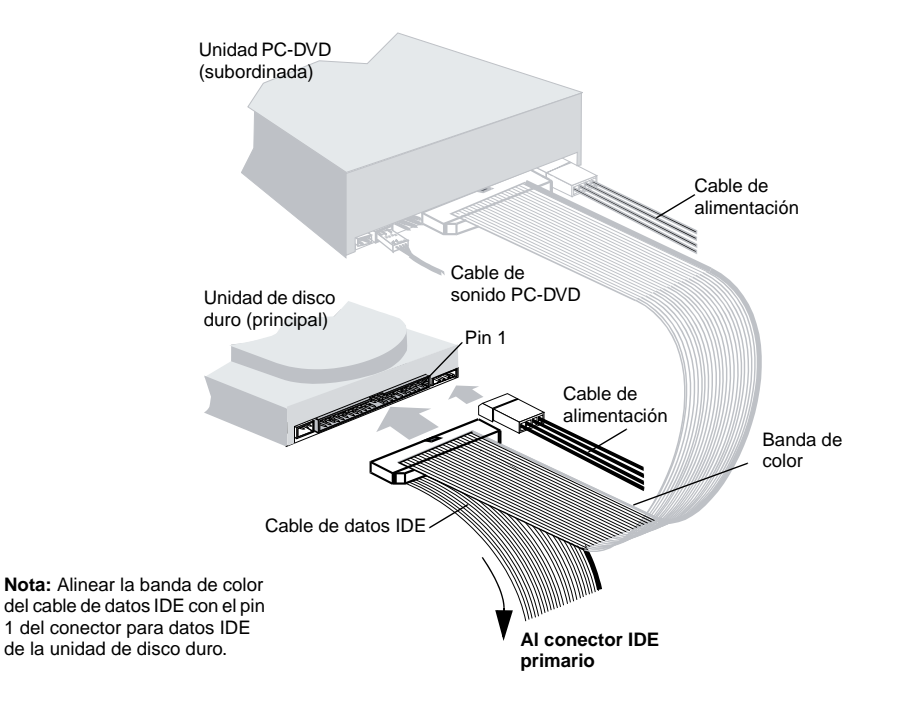

- 4. Conectar el cable de sonido PC-DVD al conector de entrada de la tarjeta descodificadora Dxr2 (figura en la [página E-4](#page-50-0)).
- 5. Deslizar las unidades hasta que queden bien colocadas en sus compartimientos y atornillarlas (con los tornillos provistos, para la unidad PC-DVD).
- 6. Seguir con el "[Paso 5: Conexión de otros dispositivos a la tarjeta Dxr2](#page-59-0)."

# <span id="page-59-0"></span>Paso 5: Conexión de otros dispositivos a la tarjeta Dxr2

Para conectar otros dispositivos a la tarjeta descodificadora Dxr2:

1. Conectar la unidad PC-DVD y otros dispositivos (unidad de CD-ROM, tarjeta de sonido, etc.) a la tarjeta Dxr2 usando los cables de sonido.

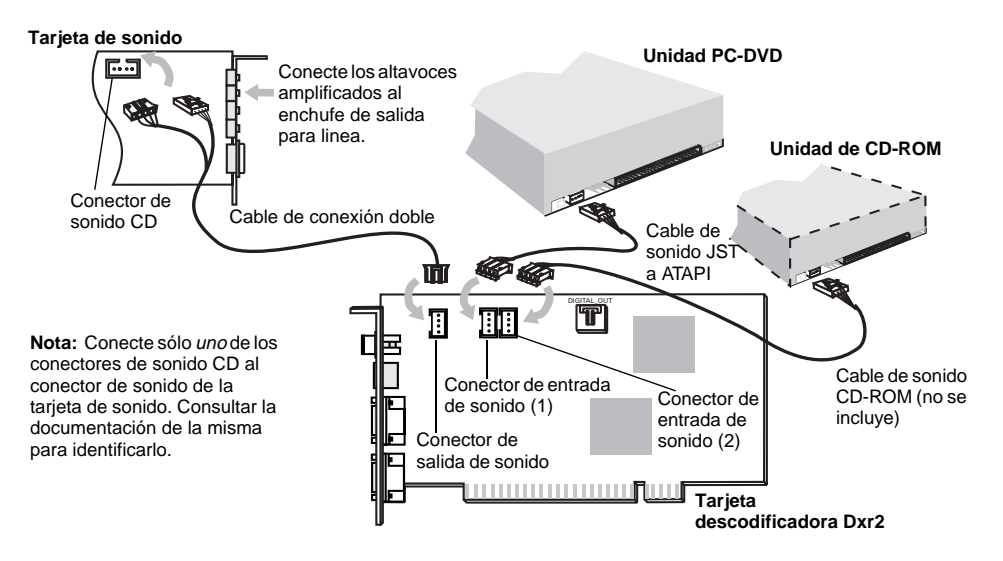

2. Desconectar el monitor de la tarjeta VGA y volver a conectarlo al conector inferior de la tarjeta descodificadora Dxr2 (Figura 2-11). Conectar la tarjeta VGA y la tarjeta descodificadora Dxr2 usando el cable de retroalimentación VGA provisto.

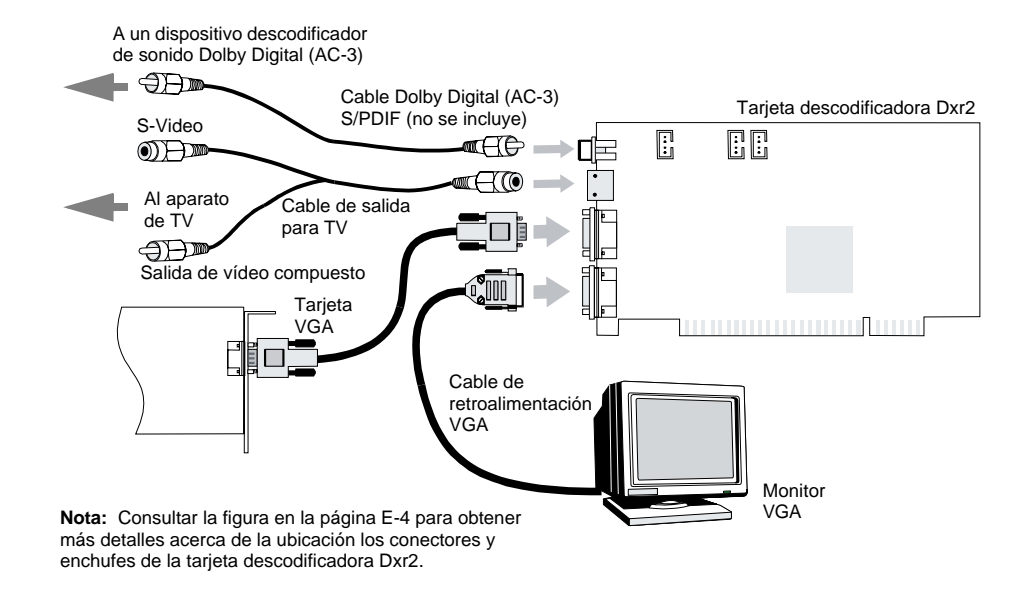

Para reproducir discos DVD usando el aparato de televisión, usar el cable de salida para TV para conectar el TV al conector de salida para TV de la tarjeta descodificadora Dxr2. Para reproducir sonido digital de un disco DVD o CD, conectar un receptor Dolby Digital o un amplificador a la tarjeta descodificadora Dxr2 usando un cable RCA de alta calidad.

3. Volver a colocar la cubierta del equipo PC y reconectar el cable de alimentación principal.

Se requiere una tarjeta de sonido Sound Blaster o compatible con Sound Blaster para conectar a la tarjeta descodificadora Dxr2. Para obtener la calidad de sonido superior disponible con Dolby Digital, se recomienda usar una tarjeta de sonido Sound Blaster AWE32 o Sound Blaster AWE64. Consultar la figura en la [página E-](#page-61-0)[16](#page-61-0) para un ejemplo de instalación de con reproducción de sonido de calidad cinematográfica.

<span id="page-61-0"></span>Configuración de muestra para establecer un sistema de sonido de calidad cinematográfica

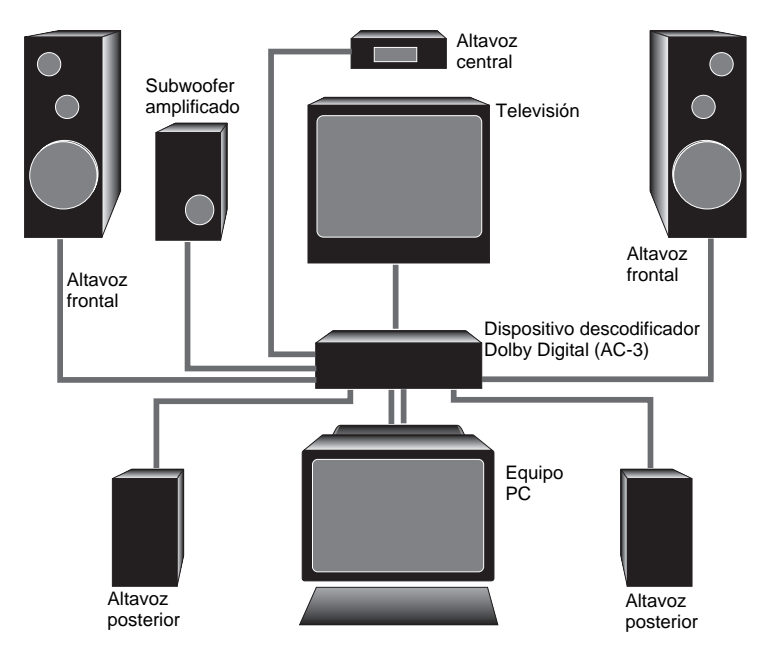

# 3

# <span id="page-62-1"></span>Instalación del software

<span id="page-62-0"></span>Después de instalar Creative PC-DVD Encore en el equipo PC hay que proseguir a instalar el software correspondiente.

PC-DVD Encore incluye un disco que contiene el controlador para la unidad PC-DVD y la tarjeta descodificadora Dxr2, además de un CD que contiene la aplicación DVD "Creative PC-DVD Player."

Para instalar el software DVD se deben seguir los siguientes pasos:

- ❑ Paso 1: Instalación de los controladores de dispositivos DVD
- ❑ Paso 2: Instalación de la aplicación de reproducción PC-DVD Player

# <span id="page-62-2"></span>Windows 95

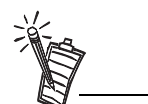

Las instrucciones que aparecen a continuación muestran la instalación en Windows 95 y Windows 95 OSR2. Las pantallas de instalación varían de acuerdo a la versión de Windows 95 instalada.

 Cuando encienda su equipo, Windows 95 detecta automáticamente que se ha instalado hardware nuevo y solicita el disco de instalación del software correspondiente. La instalación puede variar dependiendo del software y hardware que se haya instalado anteriormente y del orden en el cual Windows 95 detecta el nuevo hardware.

Si se necesita instalar los controladores y el software manualmente, hacer clic en el botón Inicio de la Barra de tareas de Windows 95, seleccionar Configuración y hacer clic en el Panel de control. En el Panel de control, hacer doble clic en el icono Agregar nuevo hardware y seguir las instrucciones que aparecen en pantalla. Consultar el manual de Windows 95 para obtener más información.

## <span id="page-63-0"></span>Paso 1: Instalación de los controladores de dispositivos PC-DVD

#### *Para Windows 95 versión 4.00.950 y 4.00.950A:*

- 1. Volver a encender el equipo PC. Al iniciarse Windows 95 se detecta automáticamente el nuevo hardware instalado y aparece el cuadro de diálogo "Nuevo hardware encontrado." Seguir las instrucciones que aparecen en pantalla.
- 2. Insertar el disco de instalación de PC-DVD controladores en la unidad A o B del equipo.
- 3. Seleccionar "Controlador de un disco proporcionado por el fabricante de hardware" y hacer clic en el botón Aceptar.
- 4. En el cuadro de diálogo Instalar desde disco, escribir **A:\**  (o bien **B:\**) y hacer clic en el botón Aceptar para que se cargue el controlador de la tarjeta descodificadora Dxr2 en el disco duro.

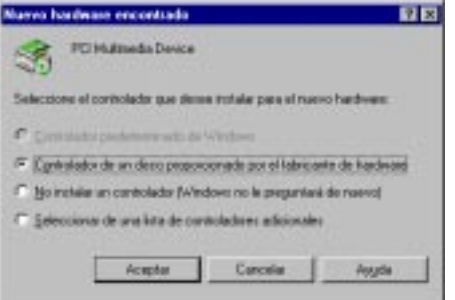

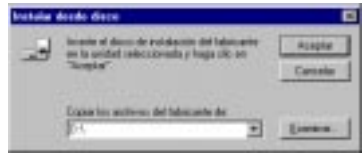

- 5. Seguir las instrucciones que aparecen en pantalla para finalizar la instalación.
- 6. Cuando el sistema solicite reiniciar el equipo, sacar el disco de la unidad y hacer clic en el botón Sí.
- 7. Seguir con el "Paso 2: Instalación de la aplicación de reproducción PC-DVD Player."

#### *Para Windows 95 versión 4.00.950B:*

- 1. Volver a encender el equipo PC. Al iniciarse Windows 95 se detecta automáticamente el nuevo hardware instalado en el equipo.
- 2. Insertar el disco Creative PC-DVD Controladores en la unidad de disco correspondiente y presionar el botón Siguiente.
- 3. Cuando Windows 95 solicite el controlador del dispositivo. hacer clic en Finalizar.
- 4. En el cuadro de diálogo Insertar disco , hacer clic en el botón Aceptar.
- 5. En el cuadro de diálogo Copiar archivos de, escribir **A:\ (A:\** o bien **B:\** representa la unidad de disco) y hacer clic en el botón Aceptar para copiar los controladores de dispositivos al disco duro.
- 6. Cuando el sistema solicite reiniciar el equipo, sacar el disco de la unidad, seleccionar la opción Sí y hacer clic en Aceptar.
- 7. Seguir con el "Paso 2: Instalación de la aplicación de reproducción PC-DVD Player."

## <span id="page-64-0"></span>Paso 2: Instalación de la aplicación de reproducción PC-DVD Player

La instalación de PC-DVD Player permite tres opciones:

❑ Típica

❑ Compacta

❑ Personalizada

Al instalar la aplicación PC-DVD Player usando la opción *Típica*, en Windows 95 se crea un grupo de programas que incluye:

- ❑ Aplicación PC-DVD Player
- ❑ Ayuda para PC-DVD
- ❑ Archivo de lectura

*Compacta* reduce el espacio requerido en el disco duro al no instalar algunos de los archivos, como por ejemplo los de Ayuda. *Personalizada* permite seleccionar los componentes que se desea instalar.

*Para instalar Creative PC-DVD Player:*

- 1. Insertar el CD de la aplicación en la unidad PC-DVD. Si el programa de instalación no se ejecuta automáticamente, seguir los pasos 2 y 3 que aparecen a continuación. Si el programa de instalación se ejecuta automáticamente, proseguir con el paso 4.
- 2. Hacer clic en el botón Inicio y después en Ejecutar.
- 3. En el diálogo ejecutar, escribir **D:\WINDOWS\SETUP**, hacer clic en Aceptar.
- 4. Seguir las instrucciones que aparecen en pantalla para finalizar la instalación.
- 5. Una vez instalada la aplicación, remueva el CD de aplicación del lector PC-DVD y proceda al Capítulo 4, "Utilización del Creative PC-DVD Playe."

La habilitación de la transferencia DMA mejora la uniformidad de la presentación de vídeo.

*Para habilitar la transferencia DMA:*

- 1. Hacer clic en Inicio de la Barra de tareas, seleccionar Configuración y hacer clic en Panel de control.
- 2. En el Panel de control hacer doble clic en el icono Sistema.
- 3. En la página Propiedades del sistema, hacer clic en la ficha Administrador de dispositivos.
- 4. En la ficha Administrador de dispositivos, hacer doble clic en CDROM y después seleccionar Creative DVD-ROM.
- 5. Hacer clic en Propiedades.
- 6. En el diálogo de las propiedades de la unidad DVD-ROM, hacer clic en la ficha Propiedades.
- 7. En el grupo Opciones, marcar la opción DMA.

<span id="page-64-1"></span>Habilitación de transferencia DMA (Windows 95 OSR2 solamente)

# <span id="page-65-0"></span>Windows 98

 Las siguientes instrucciones describen la instalación de los controladores y el software PC-DVD en Windows 98.

*Para instalar en Windows 98:*

- 1. El Wizard de Agregar Nuevo Soporte Físico de Windows 98 automáticamente detecta la tarjeta decodificadora Dxr2 y tratar de ubicar el controlador media provisto por el fabricante. Inserte el disquete de instalación de PC-DVD Encore y haga clic en el botón Continuar.
- 2. Seleccione la opción Buscar el Mejor Controlador para su Dispositivo (Recomendado) y haga clic en el botón Continuar.
- 3. Borre todas las casillas de verificación y seleccione solamente la casilla Especificar una Ubicación. Escriba o haga clic en el botón Examinar y apunte hacia el camino del controlador: **D:\WINDOWS** (**D:** representa su lector CD-ROM). Haga clic en Continuar.
- 4. Haga clic en el botón Continuar para instalar los controladores de Windows 98.
- 5. Haga clic en el botón Terminar una vez terminada la instalación.
- 6. Reinicie su computador para que tomen efecto los cambios.
- 7. Una vez se reinicie Windows 98, inserte el CD PC-DVD Encore en su lector PC-DVD.
	- Si el programa de montaje no se ejecuta automáticamente, siga los números 8 y 9 más abajo.
	- Si el programa de montaje se ejecuta automáticamente, vaya al número 10 más abajo.
- 8. Haga clic en el botón Iniciar y haga clic en Ejecutar.
- 9. En el dialogo Ejecutar, escriba **D:\WINDOWS\SETUP** y haga clic en Aceptar.
- 10. Siga las instrucciones en la pantalla para completar la instalación.
- 11. Una vez instalada la aplicación, remueva el CD de aplicación del lector PC-DVD y proceda al Capítulo 4, "Utilización del Creative PC-DVD Player."

# <span id="page-65-1"></span>Windows NT

Las siguientes instrucciones describen la instalación en Windows NT 4.0.

*Para instalar en Windows NT 4.0:*

- 1. Haga clic en Iniciar en la Barra de Tarea, seleccione Parámetros, y haga clic en Panel de Control.
- 2. En el Panel de Control, haga doble clic en el icono Multimedia.
- 3. En la página tabulada Dispositivos de Audio, haga clic en Agregar opción y escoja la opción Controlador No Enumerado o Actualizado. Haga clic en el botón Aceptar.
- 4. Inserte el disco de instalación de Creative PC-DVD Drivers (controladores) y siga las instrucciones para cada pantalla para terminar la instalación.